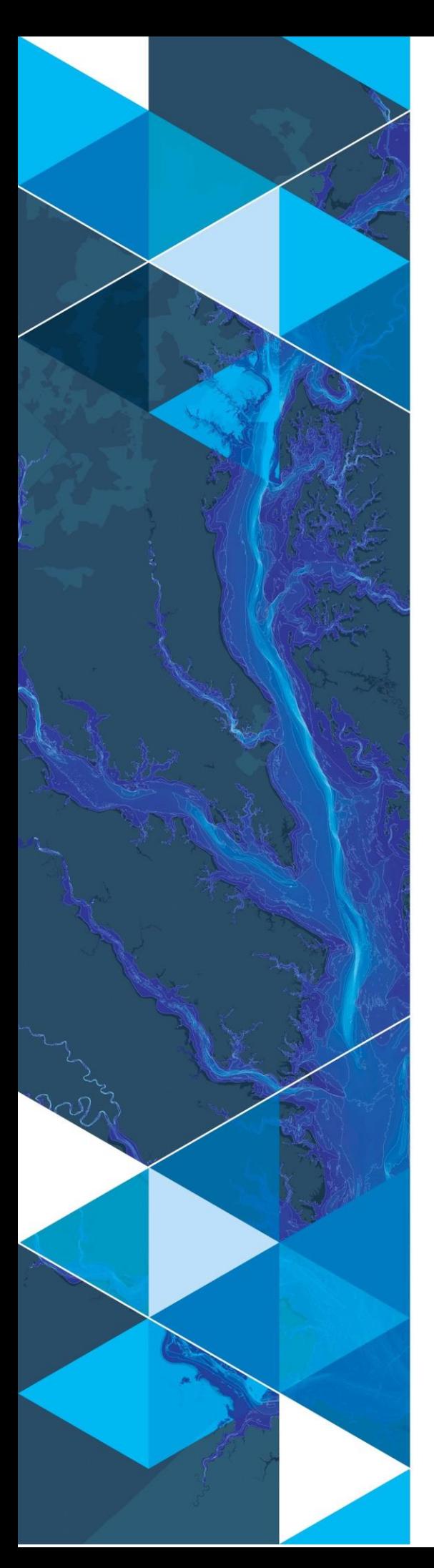

**October 3, 2017**

# **Arc Hydro Stormwater Processing**

380 New York Street Redlands, California 92373-8100 usA 909 793 2853 info@esri.com esri.com

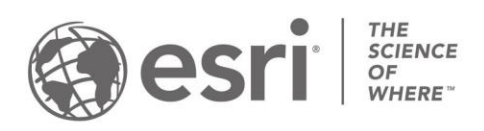

#### <span id="page-1-0"></span>**Table 1. Authors and Participants**

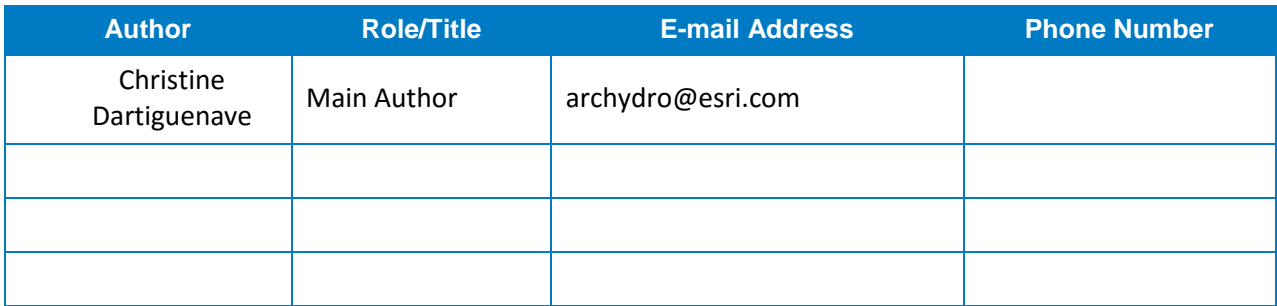

#### <span id="page-1-1"></span>**Table 2. Document Revision History**

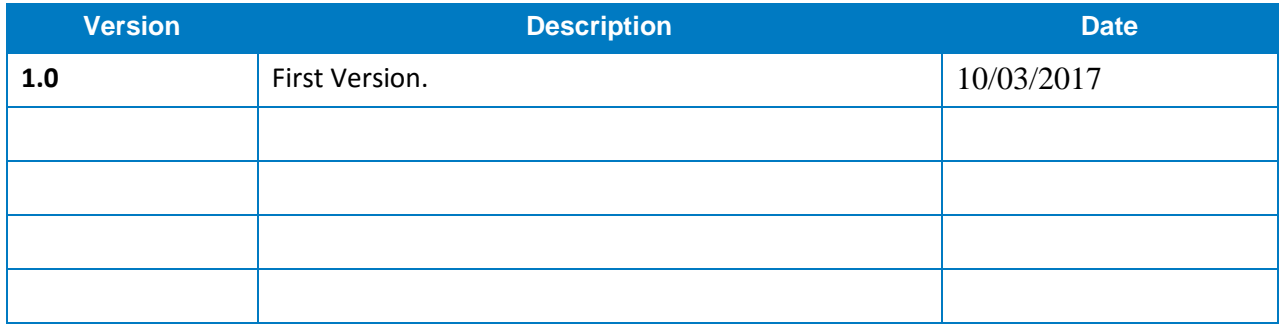

#### <span id="page-1-2"></span>**Table 3. Related Documents**

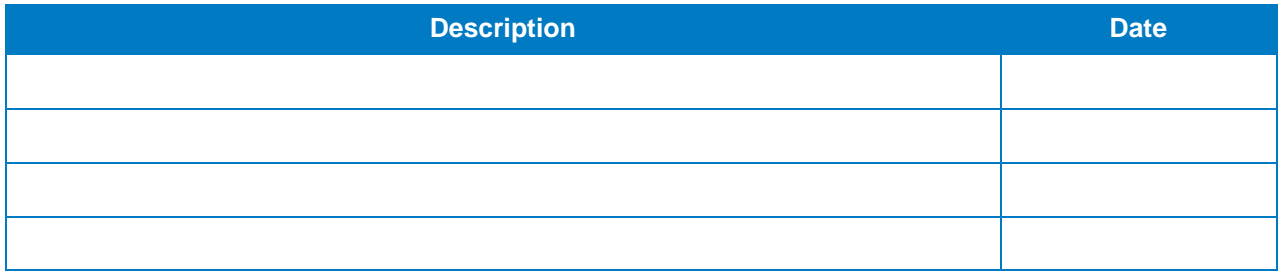

## **Table of Contents**

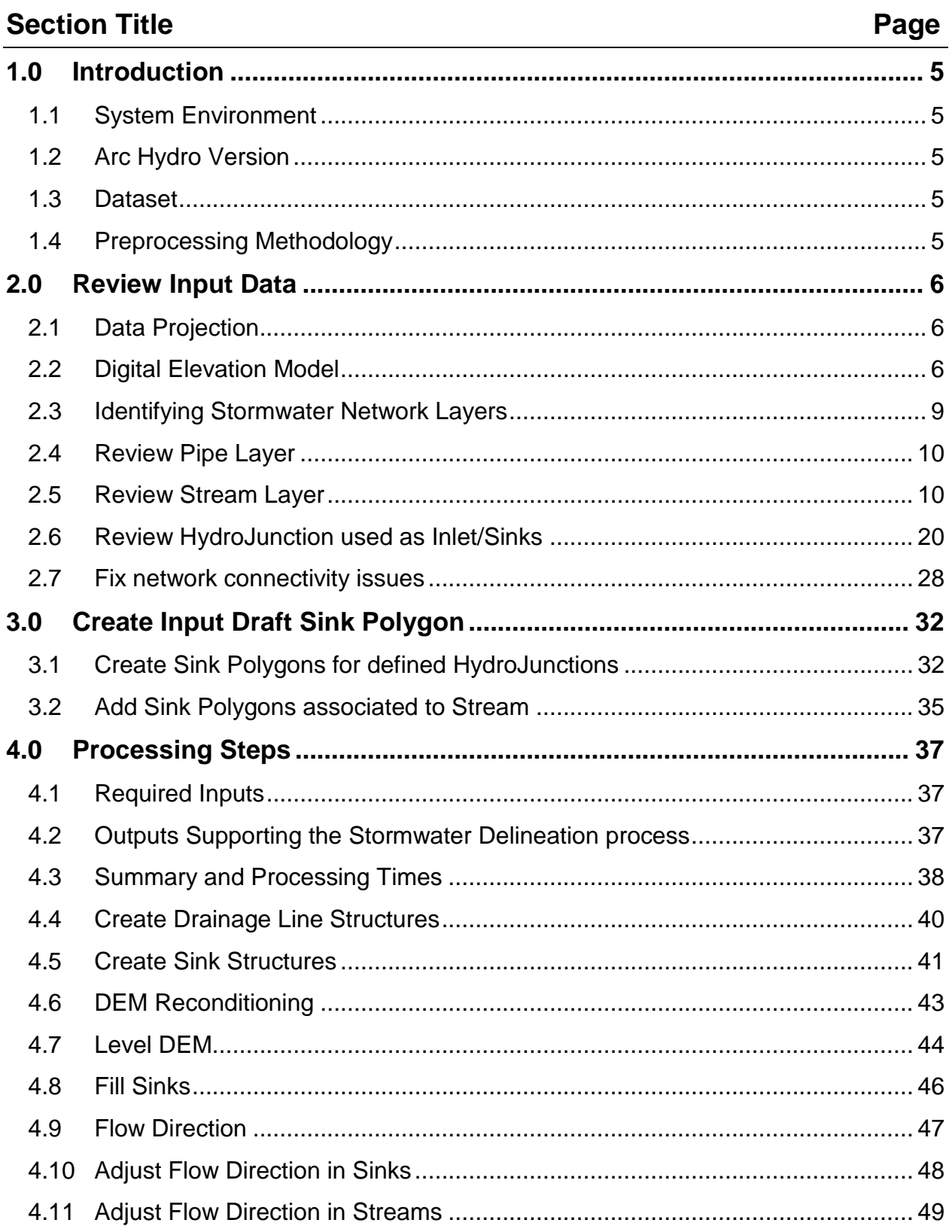

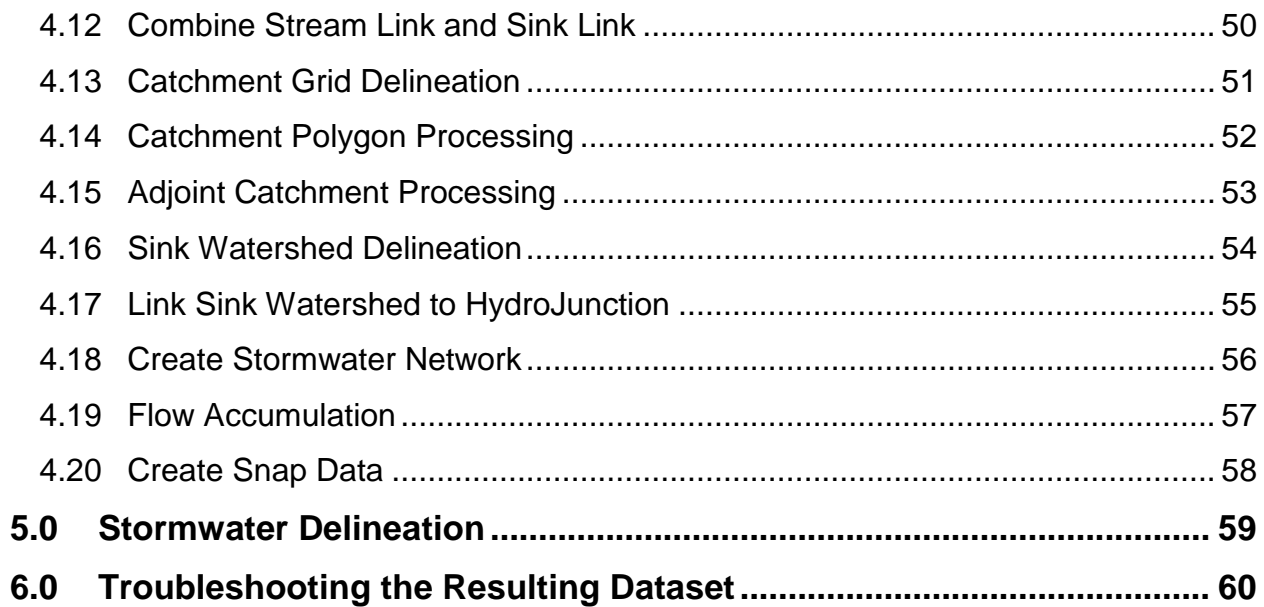

## **List of Figures**

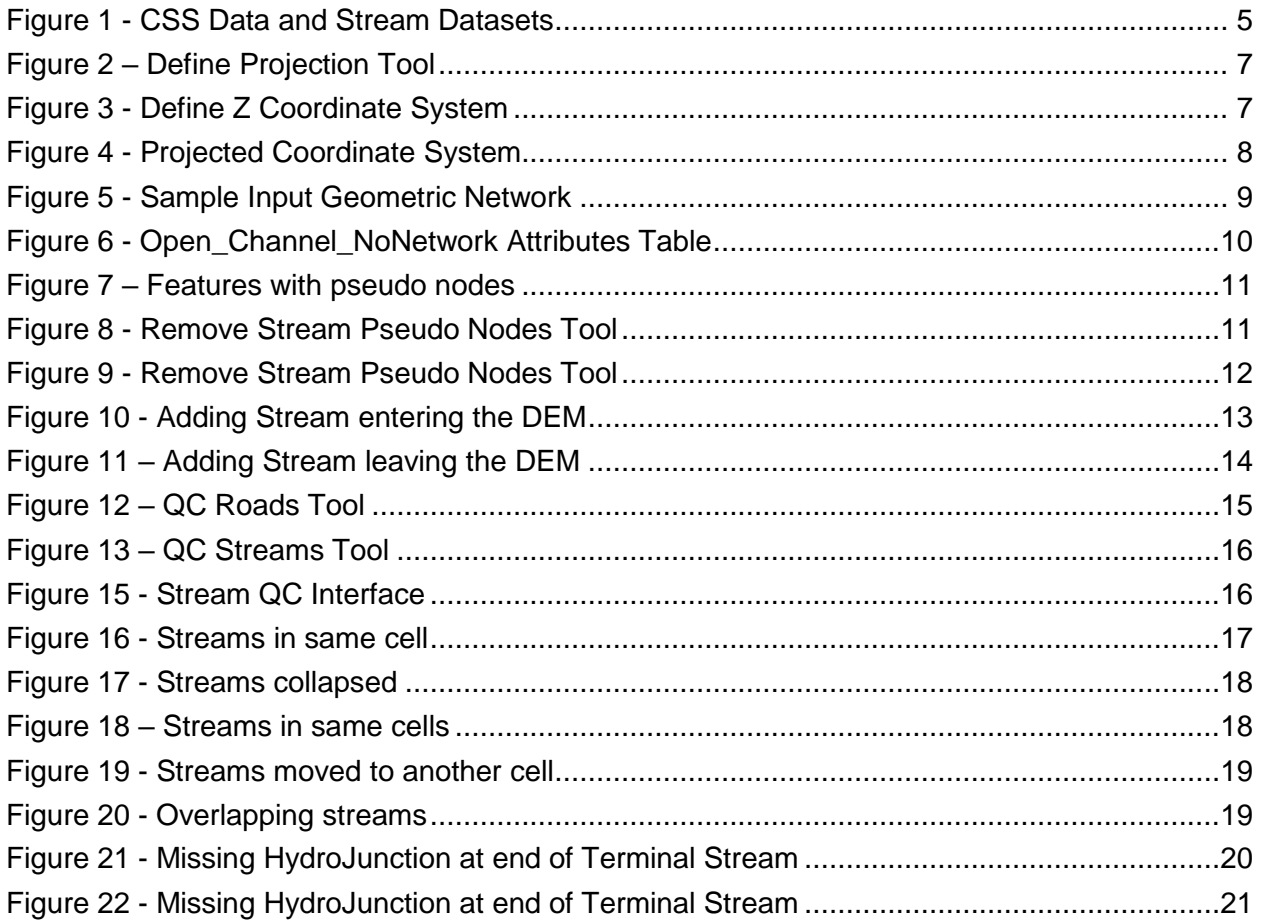

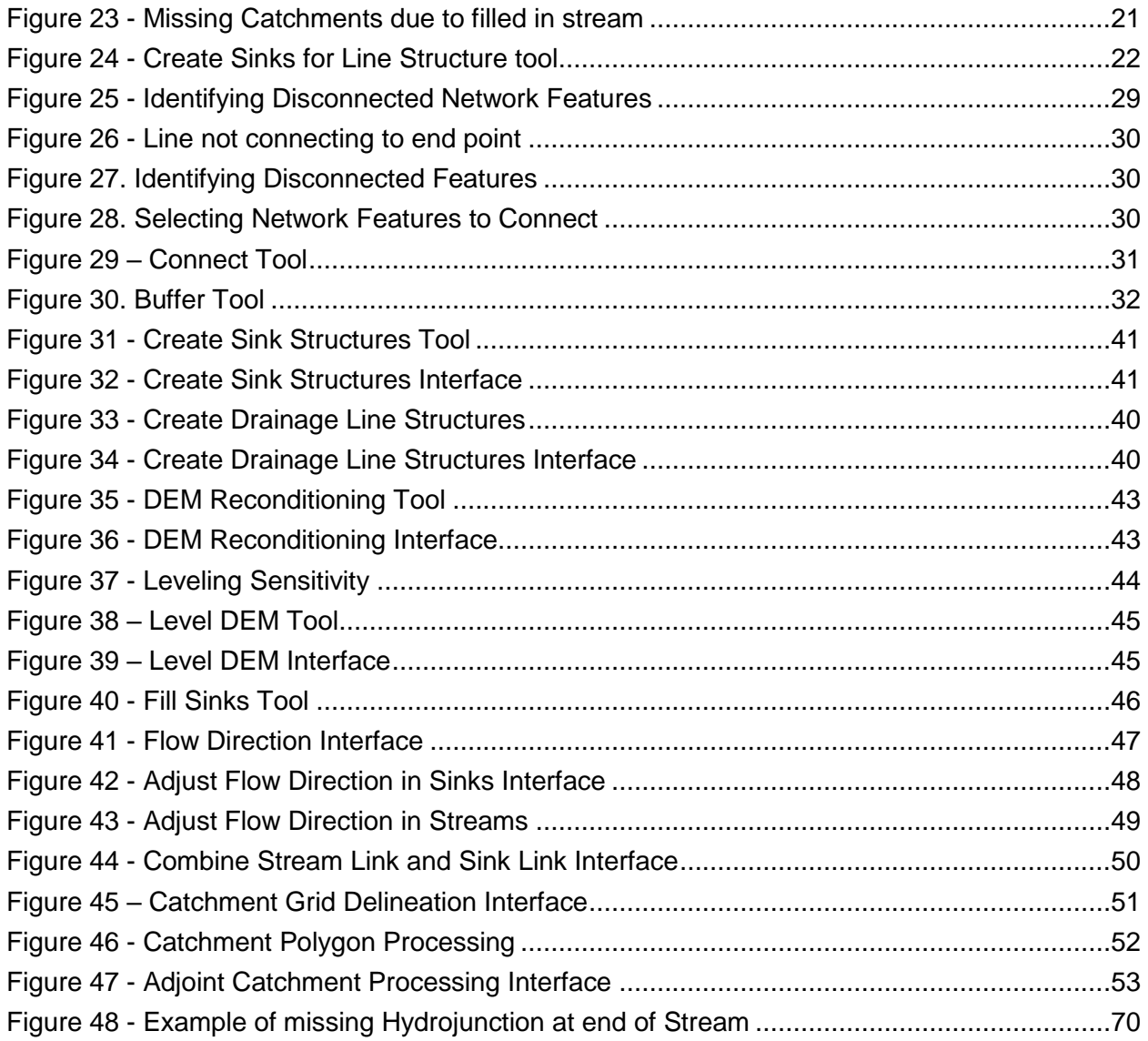

## **List of Tables**

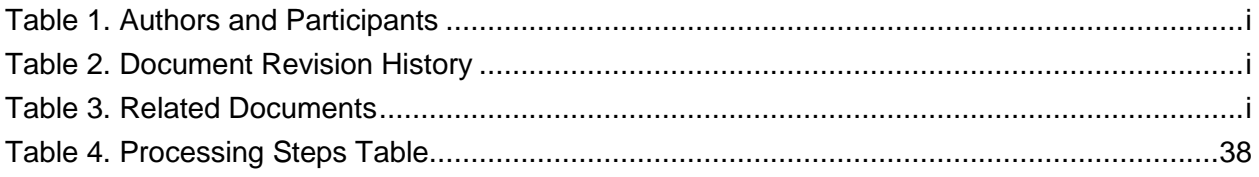

## <span id="page-5-0"></span>**1.0 Introduction**

This document describes how to prepare the data required to support the Arc Hydro stormwater delineation tool.

### <span id="page-5-1"></span>**1.1 System Environment**

This workflow requires ArcGIS for Desktop 10.3.1 or greater with the Spatial Analyst Extension.

## <span id="page-5-2"></span>**1.2 Arc Hydro Version**

All processing may be performed using the versions of the Arc Hydro tools released after August 2017. Ensure you are using the Arc Hydro Tools Python toolbox, not the old Arc Hydro Tools, and not the Arc Hydro Tools menu bar:

#### <span id="page-5-3"></span>**1.3 Dataset**

The dataset used as an example in this document is the Saint Louis combined storm sewer dataset provided by the USGS. An associated Stream dataset and Digital Elevation Model raster dataset were provided as well.

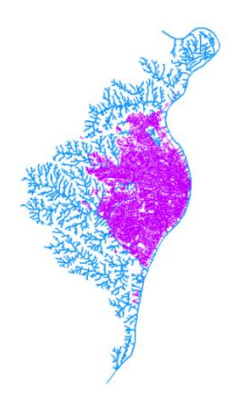

**Figure 1 - CSS Data and Stream Datasets**

## <span id="page-5-5"></span><span id="page-5-4"></span>**1.4 Preprocessing Methodology**

The data preprocessing is based on standard Arc Hydro terrain preprocessing tools.

- 1. All vector layers in the dataset must have HydroIDs assigned. The tools used in this document require geodatabase feature class layers as input and output data layers.
- 2. If errors are encountered, it is advised that users use a new ArcMap document to continue tasks.
- 3. Ensure that Target Locations are set in all new map documents.

## <span id="page-6-0"></span>**2.0 Review Input Data**

- Stormwater Network
- Stream
- DEM

## <span id="page-6-1"></span>**2.1 Data Projection**

The same projection must be used for raster and vector data. Projection must use a projected coordinate system that makes sense to support further analyses (area/length).

## <span id="page-6-2"></span>**2.2 Digital Elevation Model**

The DEM should be integer to speed up processing time.

Check units. If the DEM is in meters, convert it to centimeters. You can use the following map algebra expression in the Raster Calculator: Int( ( "floating\_point\_DEM" \* 100 ) + .5 )

The input dem\_raw has values ranging from 22511 to 5899. The linear unit is meters, which means the elevation are in centimeters.

When looking at the projection information, the Coordinate System is "NAD\_1983\_Albers" but there is no Z unit defined. So the assumption is that the elevations are in meters.

The Define Projection tool may be used to correctly set the z-unit.

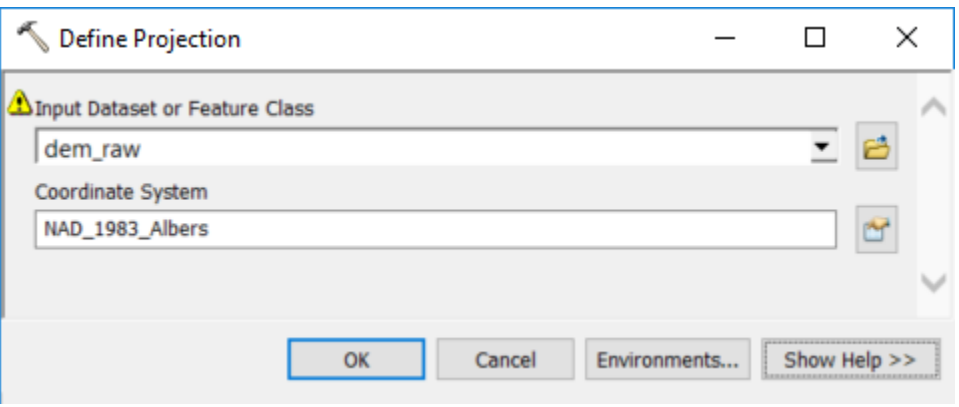

**Figure 2 – Define Projection Tool**

<span id="page-7-0"></span>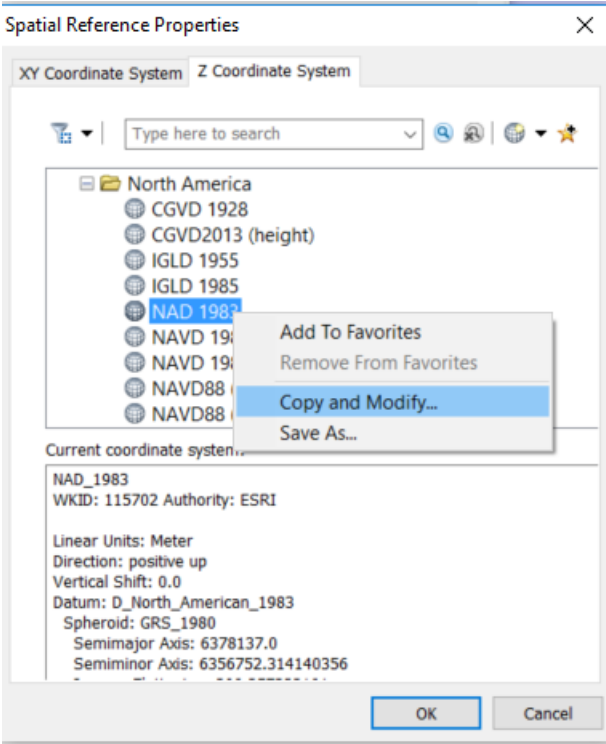

**Figure 3 - Define Z Coordinate System**

<span id="page-7-1"></span>• Set the Linear Unit to centimeter and click Apply.

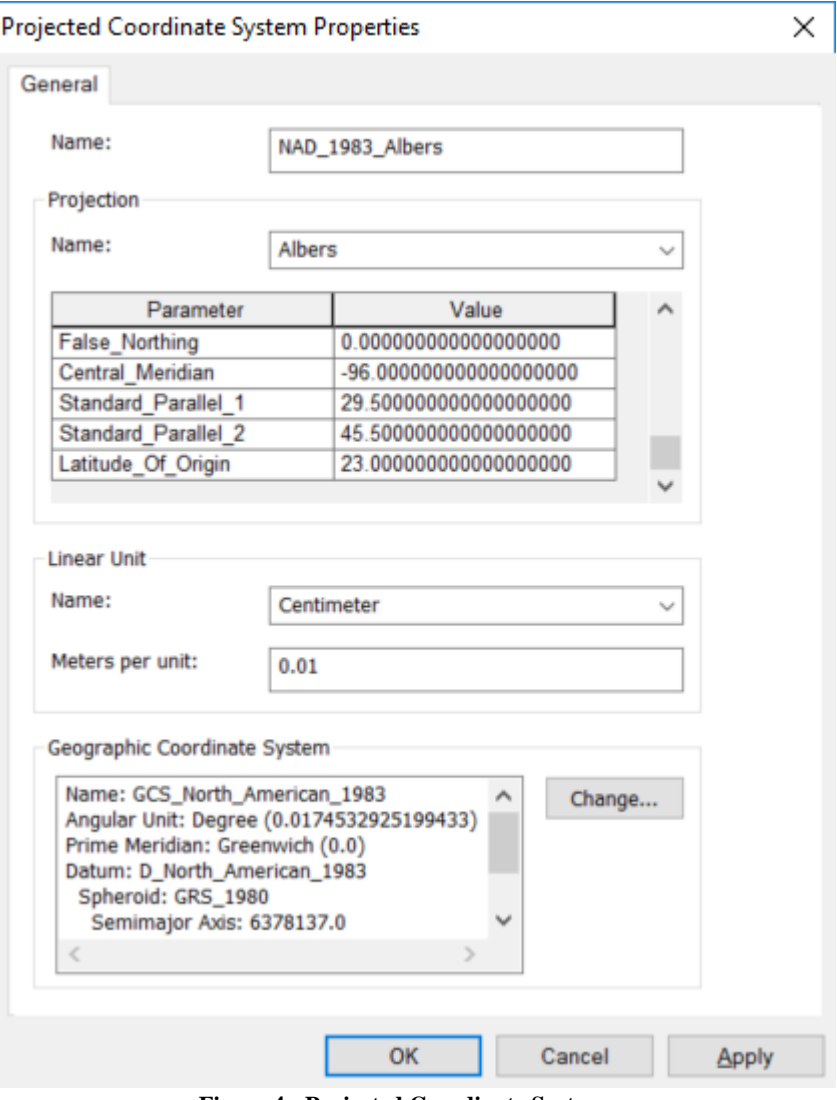

**Figure 4 - Projected Coordinate System**

<span id="page-8-0"></span>Executing: DefineProjection dem\_raw

```
PROJCS['NAD_1983_Albers',GEOGCS<sup>['GCS_North_American_1983',DATUM['D_North_Ame</sup>
rican_1983',SPHEROID['GRS_1980',6378137.0,298.257222101]],PRIMEM['Greenwich'
,0.0],UNIT['Degree',0.0174532925199433]],PROJECTION['Albers'],PARAMETER['Fal
se Easting',0.0],PARAMETER['False Northing',0.0],PARAMETER['Central Meridian
',-
96.0],PARAMETER['Standard_Parallel_1',29.5],PARAMETER['Standard_Parallel_2',
45.5],PARAMETER['Latitude_Of_Origin',23.0],UNIT['Centimeter',0.01]],VERTCS['
NAD_1983',DATUM['D_North_American_1983',SPHEROID['GRS_1980',6378137.0,298.25
7222101]],PARAMETER['Vertical Shift', 0.0], PARAMETER['Direction', 1.0], UNIT['C
entimeter', 0.01]]
Start Time: Thu May 11 15:48:44 2017
```
## <span id="page-9-0"></span>**2.3 Identifying Stormwater Network Layers**

#### **2.3.1 Defining Layers Roles**

The requirements for the network that will support the stormwater delineation process are as follows:

- Pipe line layer
- Stream line layer,
- HydroJunction: point location where the water may enter the closed pipe system via an inlet or seep into the ground via a sink. These HydroJunctions will be related to an associated SinkWatershed.

The input data must be reviewed to determine which input features will be used to create this network and to ensure proper connectivity when tracing through the network

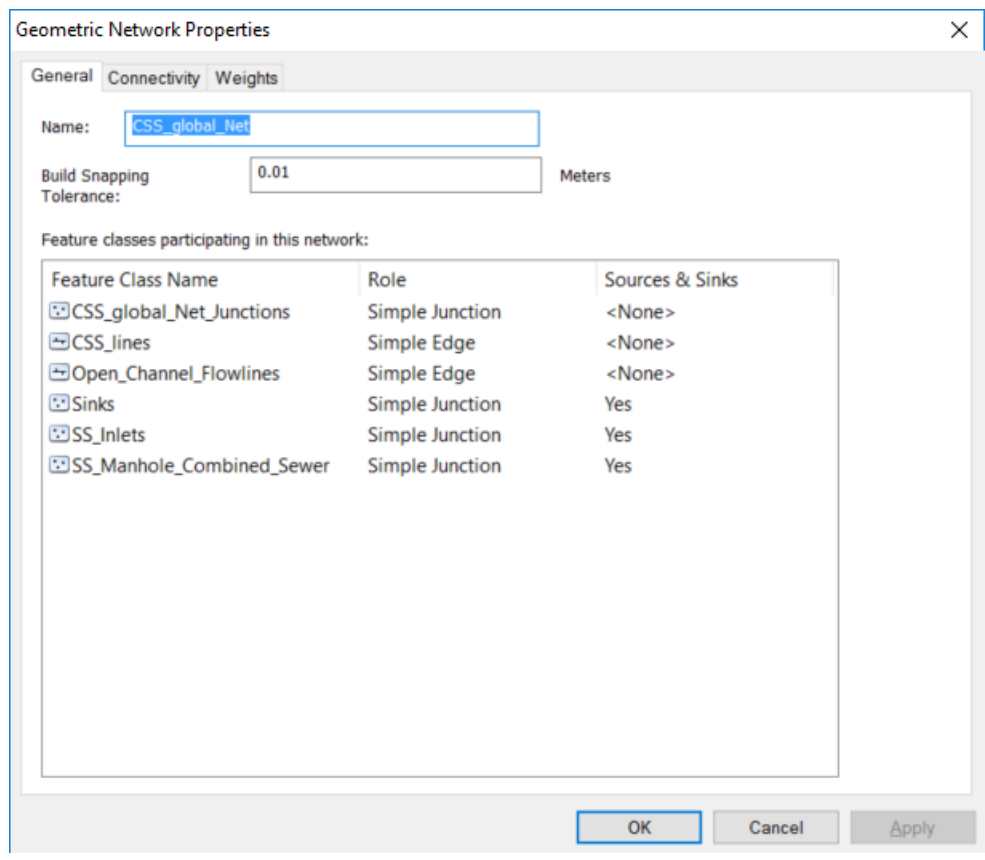

**Figure 5 - Sample Input Geometric Network**

<span id="page-9-1"></span>For example, in the data shown above, the CSS\_lines will be used to create the Pipe layer, Open\_Channel\_Flowlines to create the Stream layer and Sinks, SS\_Inlets and SS\_Manhole\_Combine\_Sewer will be combined to create the HydroJunction point layer.

## <span id="page-10-0"></span>**2.4 Review Pipe Layer**

Surface water enter the Pipe via a HydroJunction (Inlet).

A pipe may connect to another pipe or stream feature without requiring a HydroJunction (Inlet or Sink) at its end.

Pipe may end in a HydroJunction (Sink).

## <span id="page-10-1"></span>**2.5 Review Stream Layer**

If your input data is part of an existing network export the layer so that it does not belong to the network.

For example, in the CSS network, the Open\_Channel network edge layer was exported to the layer Open\_Channel\_NoNetwork.

#### **2.5.1 Remove pseudo nodes**

Review the data and check whether there is only one feature between 2 confluences.

The input Open\_Channel\_NoNetwork has 47805 features.

| <b>Table</b>                                        |                                                                                                    |                    |              |                  |                  |                |                   |                |                |                     | $\square$ $\times$ |
|-----------------------------------------------------|----------------------------------------------------------------------------------------------------|--------------------|--------------|------------------|------------------|----------------|-------------------|----------------|----------------|---------------------|--------------------|
| 日 · 君 · 阳内 四便 ×                                     |                                                                                                    |                    |              |                  |                  |                |                   |                |                |                     |                    |
| Open_Channel_NoNetwork<br>$\boldsymbol{\mathsf{x}}$ |                                                                                                    |                    |              |                  |                  |                |                   |                |                |                     |                    |
|                                                     | <b>OBJECTID</b> *                                                                                    | Shape <sup>*</sup> | <b>ARCID</b> | <b>GRID CODE</b> | <b>FROM NODE</b> | <b>TO NODE</b> | <b>Shape Leng</b> | <b>Enabled</b> | <b>HydrolD</b> | <b>Shape Length</b> | ㅅ                  |
| ٠                                                   |                                                                                                    | Polyline           | 128          | 1060             | 62               | 91             | 6                 | True           | 1248277        | 6                   |                    |
|                                                     |                                                                                                    | Polyline           | 128          | 1060             | 62               | 91             | 4.242641          | True           | 1248278        | 4.242641            |                    |
|                                                     |                                                                                                    | 3   Polyline       | 128          | 1060             | 62               | 91             | 6.588341          | True           | 1248279        | 6.588341            |                    |
|                                                     |                                                                                                    | Polyline           | 128          | 1060             | 62               | 91             | 25.351636         | True           | 1248280        | 25.351636           |                    |
|                                                     | 5.                                                                                                   | Polyline           | 128          | 1060             | 62               | 91             | 9.486833          | True           | 1248281        | 9.486833            |                    |
|                                                     | 6                                                                                                    | Polyline           | 128          | 1060             | 62               | 91             | 12.369317         | True           | 1248282        | 12.369317           |                    |
|                                                     |                                                                                                    | Polyline           | 128          | 1060             | 62               | 91             | 12.369317         | True           | 1248283        | 12.369317           |                    |
|                                                     |                                                                                                    | 8 Polyline         | 128          | 1060             | 62               | 91             | 6.708204          | True           | 1248284        | 6.708204            |                    |
|                                                     | 9                                                                                                    | Polyline           | 128          | 1060             | 62               | 91             | 8.244992          | True           | 1248285        | 8.244992            |                    |
|                                                     |                                                                                                    | 10 Polyline        | 128          | 1060             | 62               | 91             | 15.954601         | True           | 1248286        | 15.954601           |                    |
|                                                     |                                                                                                    | 11 Polyline        | 128          | 1060             | 62               | 91             | 13.416408         | True           | 1248287        | 13.416408           |                    |
|                                                     |                                                                                                    | 12 Polyline        | 128          | 1060             | 62               | 91             | 16.155494         | True           | 1248288        | 16.155494           | $\checkmark$       |
|                                                     | l⊟ =<br>(0 out of 47805 Selected)<br>$14 - 4$<br>$1 \cdot$<br>$\mathbf{H}$<br>Open Channel NoNetwork |                    |              |                  |                  |                |                   |                |                |                     |                    |

<span id="page-10-2"></span>**Figure 6 - Open\_Channel\_NoNetwork Attributes Table**

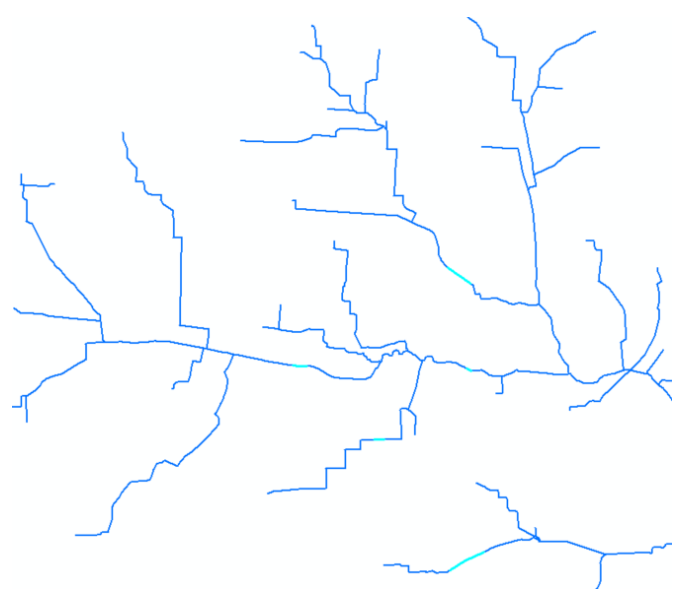

**Figure 7 – Features with pseudo nodes**

<span id="page-11-0"></span>The tool Remove Pseudo Nodes is in the Arc Hydro Tools toolbox under the Watershed Processing > Line Processing toolset. Before running the tool, ensure that target locations are set and the following attributes are assigned in the input layer: HydroID, FROM\_NODE, TO\_NODE, NEXTDOWNID. Save map document.

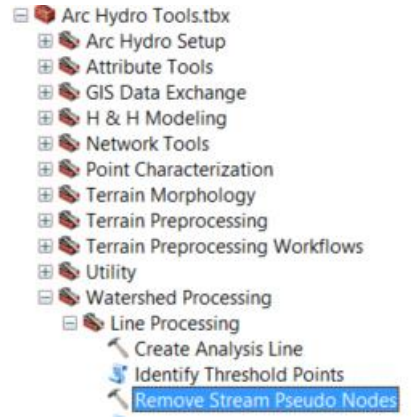

**Figure 8 - Remove Stream Pseudo Nodes Tool**

<span id="page-11-1"></span>The processing time will depend on the number of existing pseudo nodes that need to be removed.

<span id="page-12-0"></span>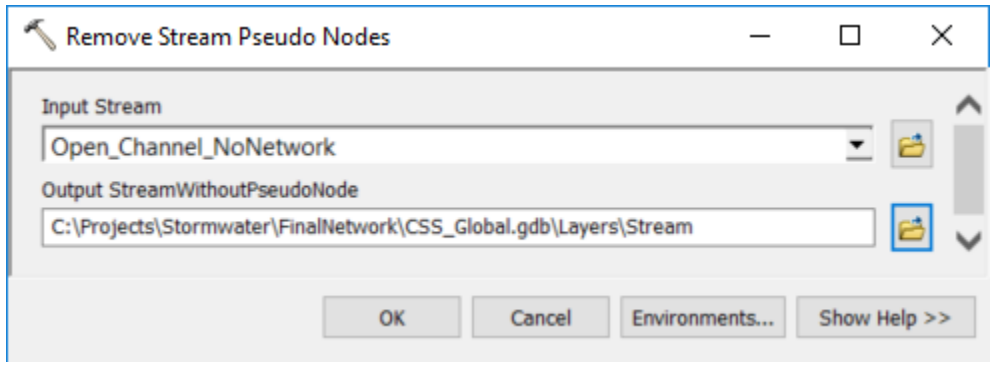

**Figure 9 - Remove Stream Pseudo Nodes Tool**

#### **2.5.2 Extend lines outside of DEM extent**

The Stream layer may need to be edited so that they cross the DEM's boundaries at the upstream and downstream end of Stream. Water needs to be able to enter and exit the DEM, either through a sink/inlet or by crossing the boundary.

Stream features will be burnt into the DEM during the processing, and the reconditioned DEM will be later filled back in if the water cannot "exit" the DEM. The water flowing through the stream must be able to flow out of the streams through a sink or an outlet.

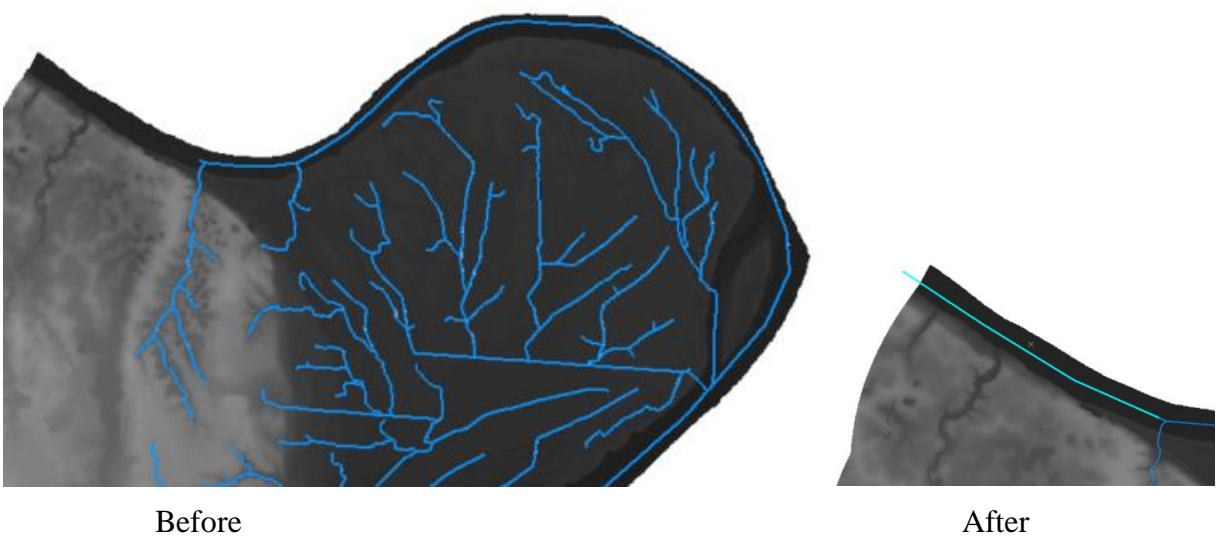

<span id="page-13-0"></span>

**Figure 10 - Adding Stream entering the DEM**

<span id="page-14-0"></span>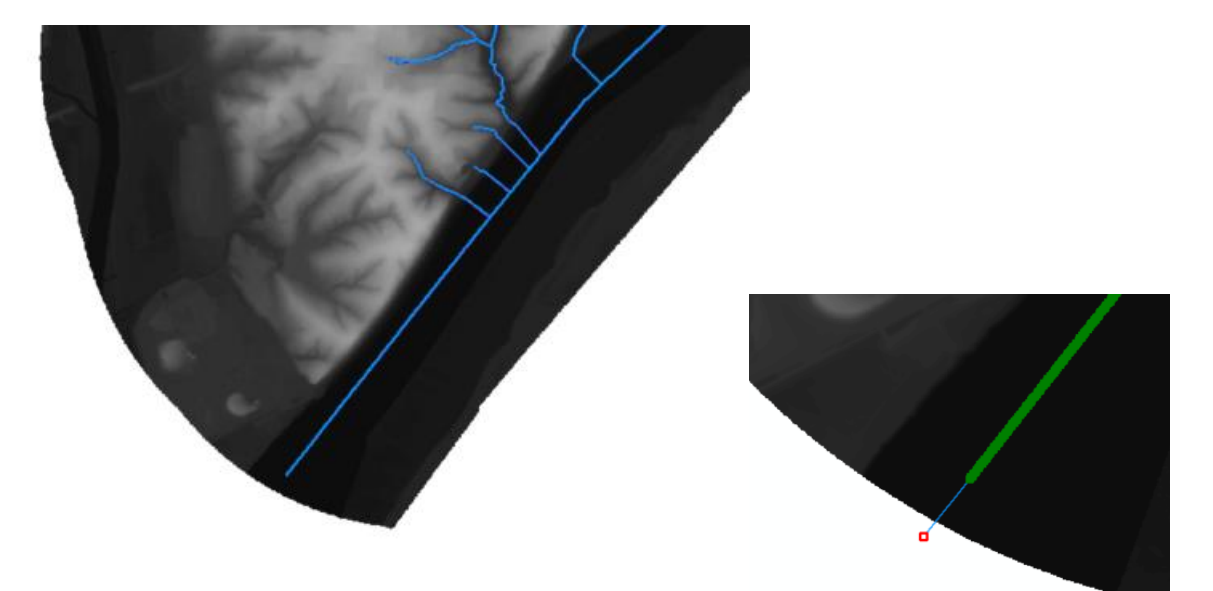

**Figure 11 – Adding Stream leaving the DEM**

#### **2.5.3 QC Stream Geometry**

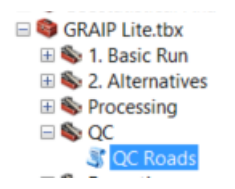

**Figure 12 – QC Roads Tool**

<span id="page-15-0"></span>QC input lines with the following checks:

- Zero length lines
- Multipart lines
- Overlapping lines
- Lines with From\_Node = To\_Node

Ran this tool and corrected bad geometry, then re-ran the tool and got clean geometry:

```
Executing: QCRoads Streams no pseudonodes
F:\project work\StreamStats MO CSS\from Rodney\ESRI 040617\ESRI 040617\CSS g
lobal.gdb\CSS_global\Stream_QC_Geometry2
Start Time: Thu Jul 20 12:53:16 2017
Running script QCRoads...
Total number of input features: 2641
Number of features with zero length: 0
Number of single part features: 2641
Number of multipart input features: 0
Number of features in output: 2641
Number of features with overlap: 0
Number of features with loops: 0
Number of features with end loops: 0
2641 record(s) updated on 
F:\project work\StreamStats MO CSS\from Rodney\ESRI 040617\ESRI 040617\CSS g
lobal.gdb\CSS_global\Stream_QC_Geometry2. The HydroID values ranged from 
263560 to 266200.
Completed script QCRoads...
Succeeded at Thu Jul 20 12:53:42 2017 (Elapsed Time: 26.38 seconds)
```
#### **2.5.4 QC Streams**

The QC Streams tool may be used to review the geometries of the input Stream in association with the DEM.

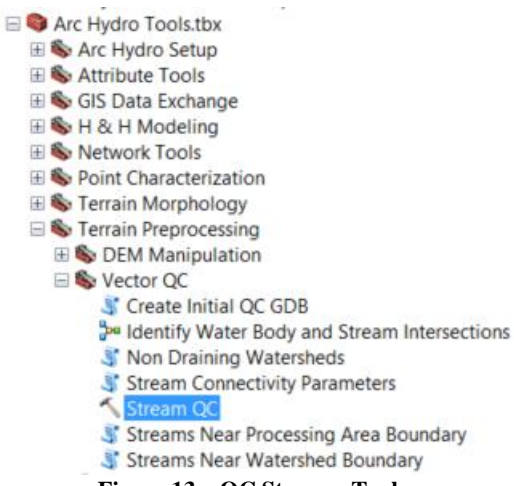

**Figure 13 – QC Streams Tool**

<span id="page-16-0"></span>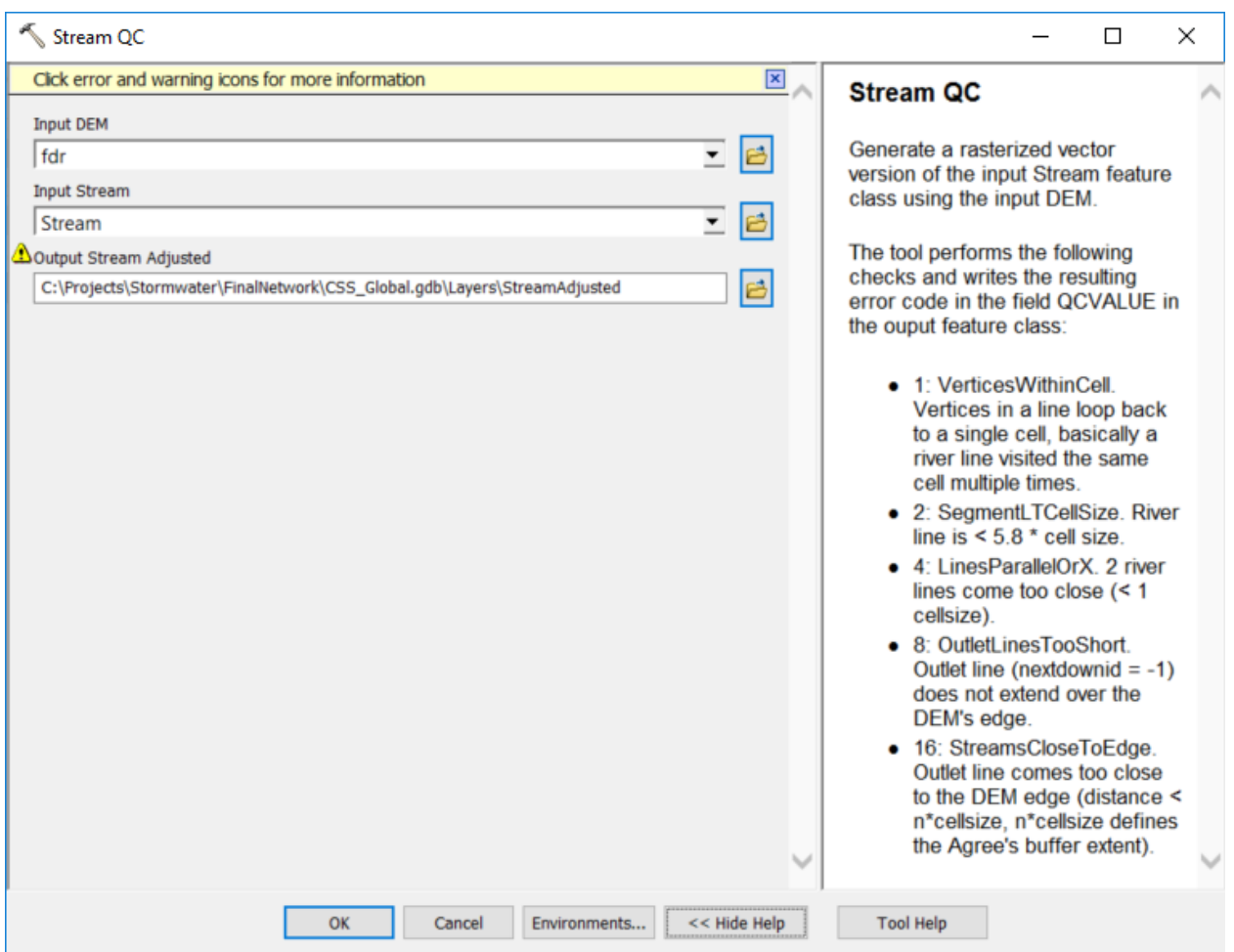

<span id="page-16-1"></span>**Figure 14 - Stream QC Interface**

#### Review the lines with  $QCVALUE > 0$ .

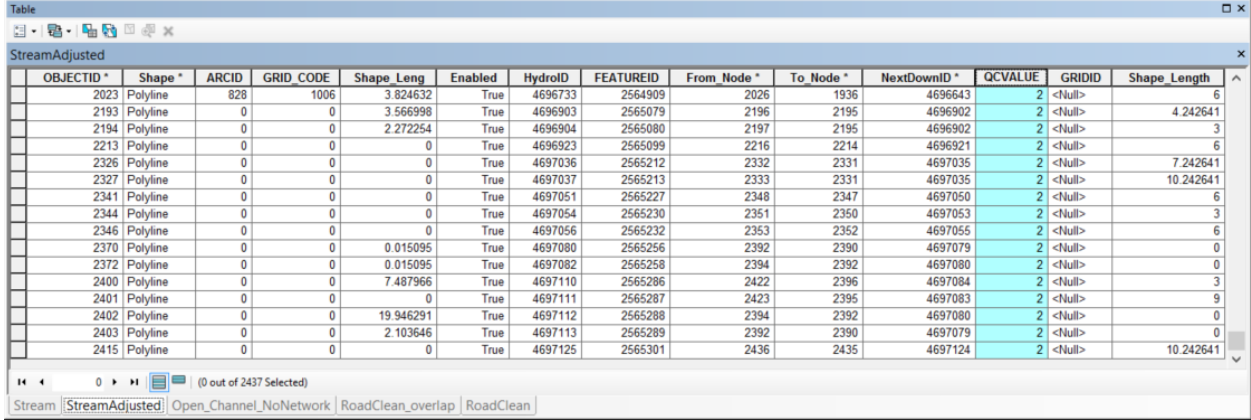

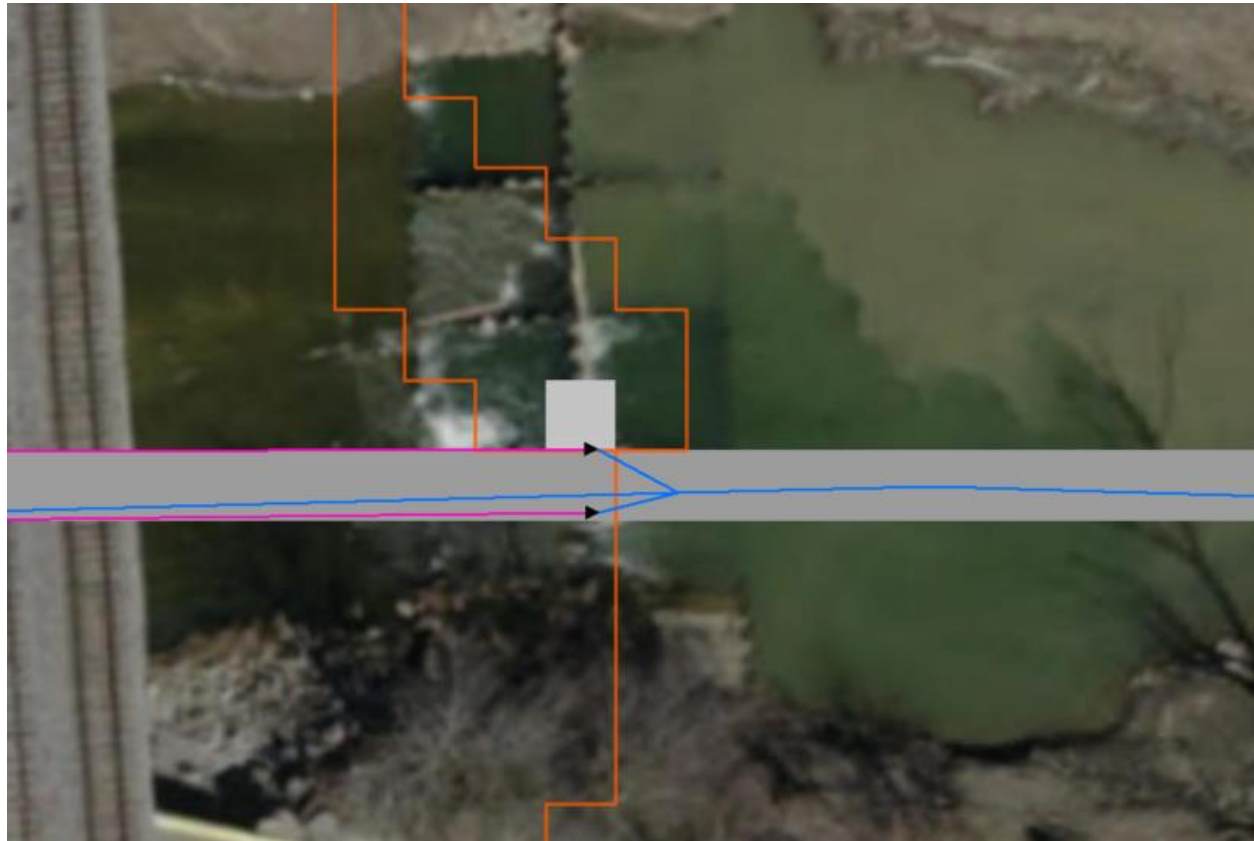

**Figure 15 - Streams in same cell**

<span id="page-17-0"></span>Blue line in same cell -> need to move the lower line (pink and blue) so that they connect in the same cell.

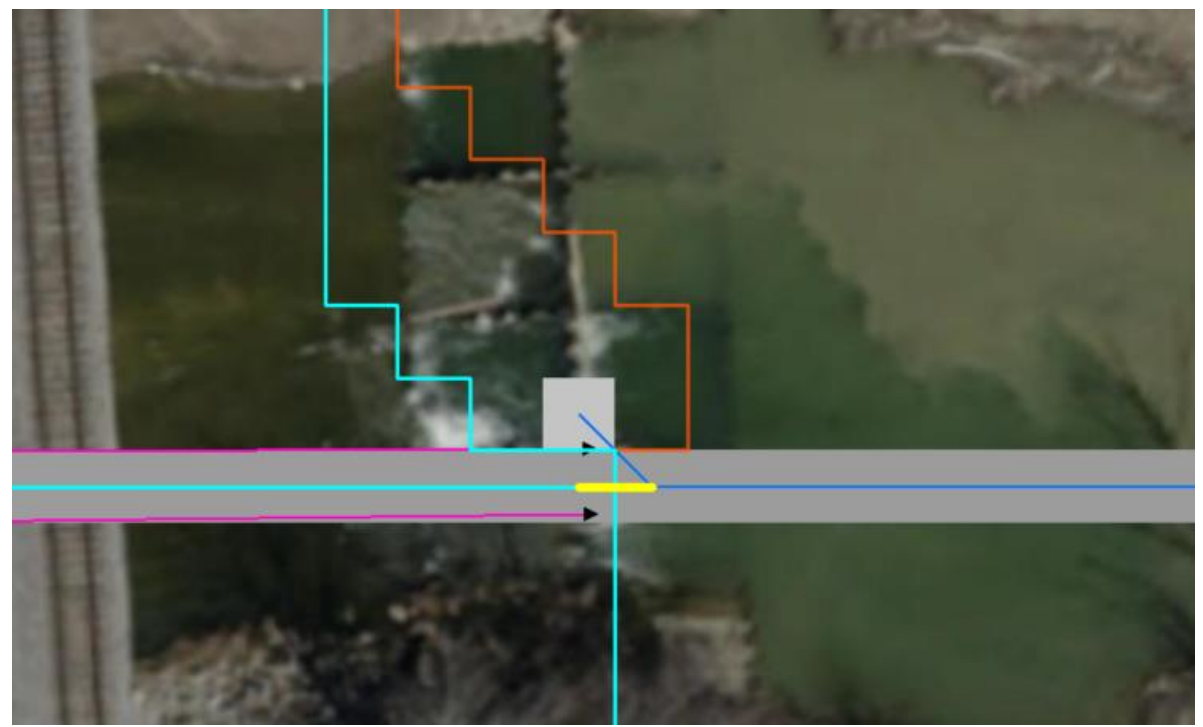

**Figure 16 - Streams collapsed**

<span id="page-18-1"></span><span id="page-18-0"></span>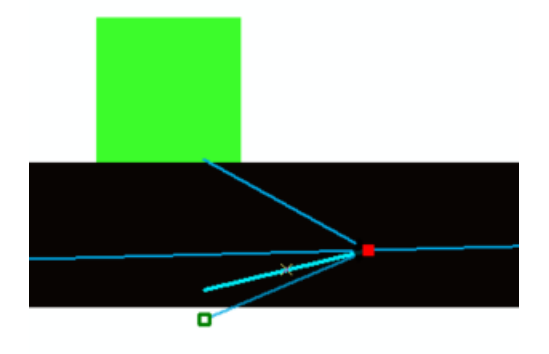

**Figure 17 – Streams in same cells**

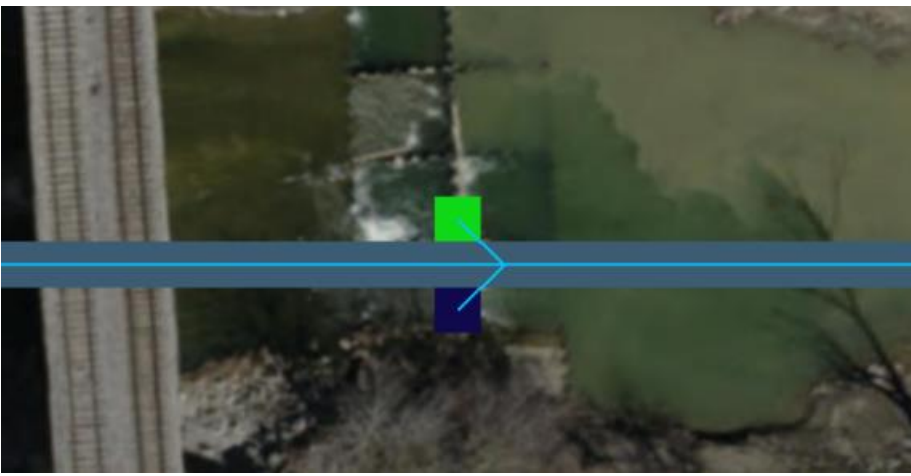

**Figure 18 - Streams moved to another cell**

<span id="page-19-0"></span>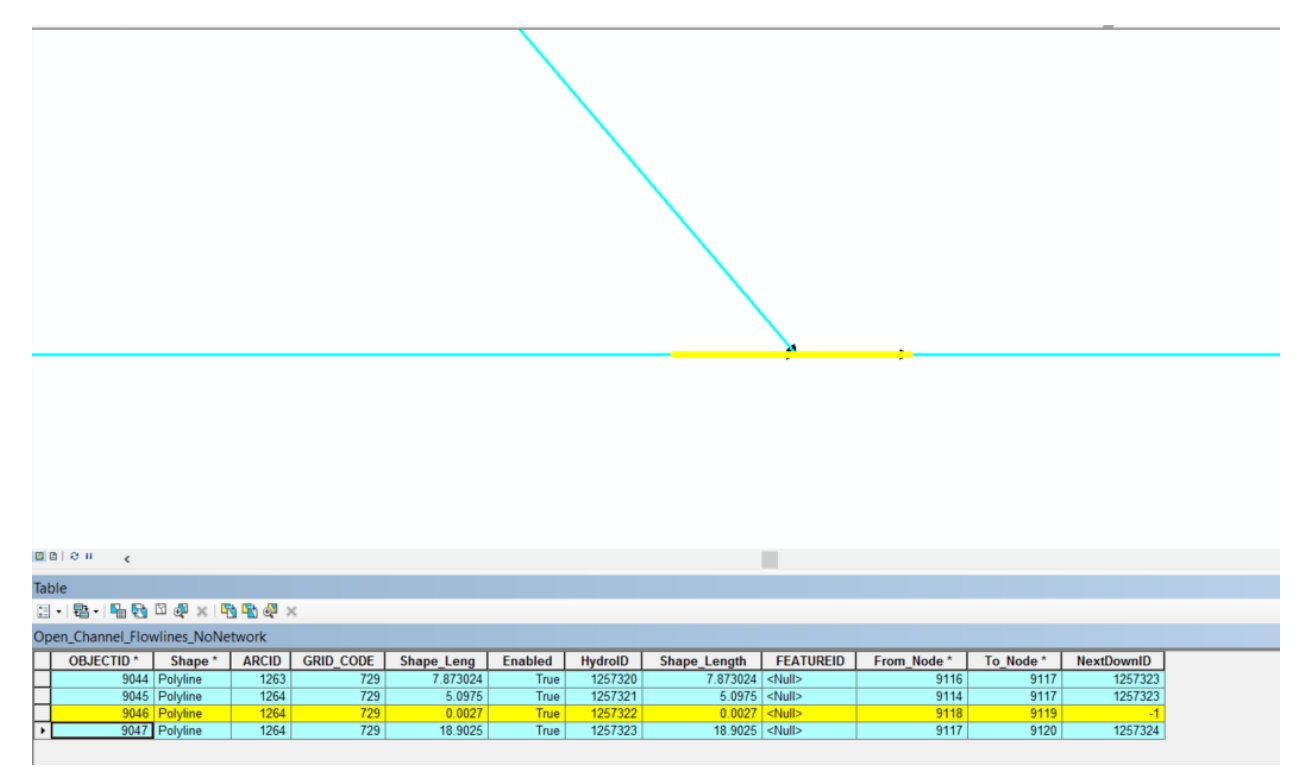

<span id="page-19-1"></span>**Figure 19 - Overlapping streams**

## <span id="page-20-0"></span>**2.6 Review HydroJunction used as Inlet/Sinks**

#### **2.6.1 Add Pipe Inlet/Sink HydroJunctions**

All features identified as potential Inlet/Sink points need to be combined into a new HydroJunction point feature class. The various input layers may be combined using the Merge geoprocessing tool.

#### <span id="page-20-2"></span>**2.6.2 Identify Required Sinks at end of terminal Streams**

The end of terminal streams,i.e. streams not connected to another downstream stream feature, must either be located outside the boundary of the DEM or coincide with a HydroJunction representing an Inlet or a Sink.

[Figure 20](#page-20-1) shows an example of missing HydroJunction at the end of a terminal Stream (blue line) connecting to a Pipe feature (purple line).

<span id="page-20-1"></span>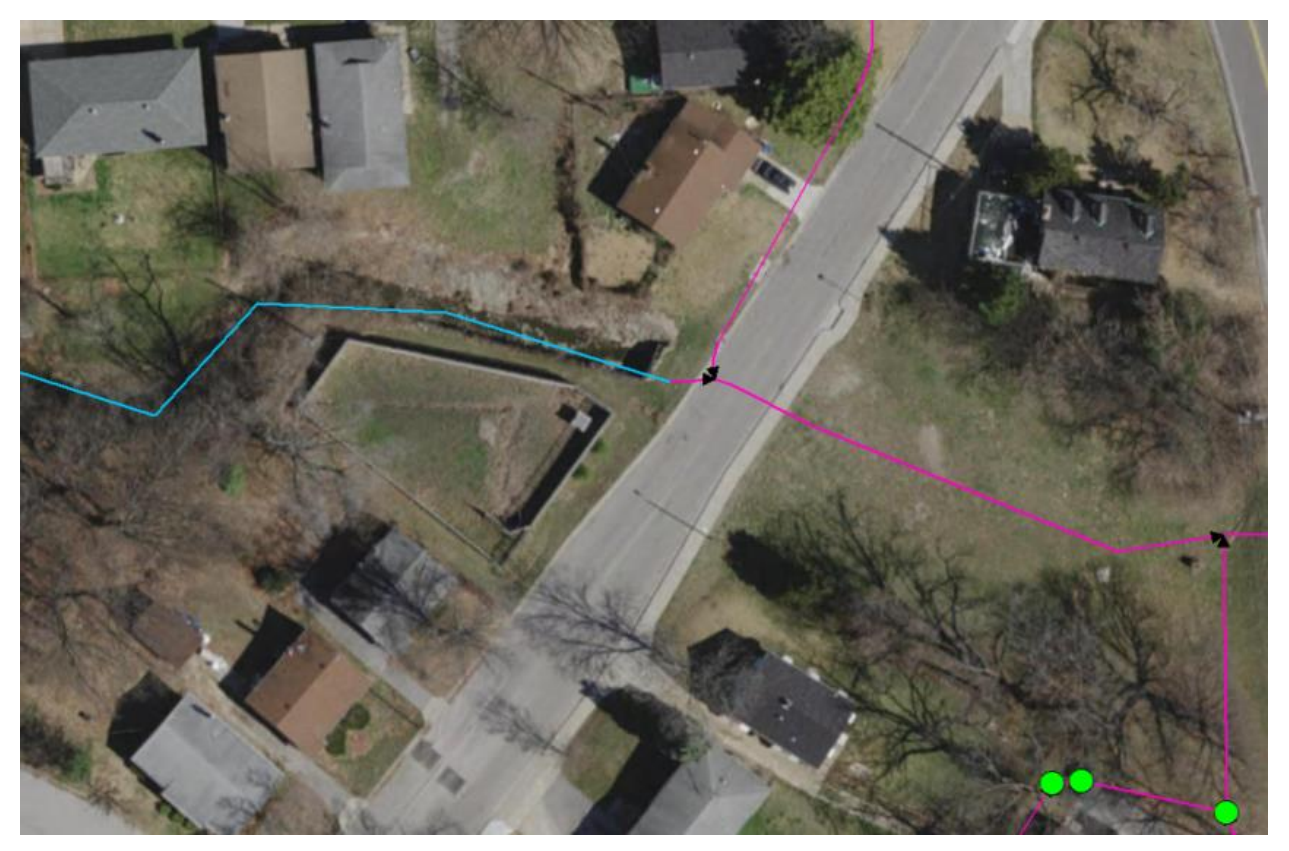

**Figure 20 - Missing HydroJunction at end of Terminal Stream**

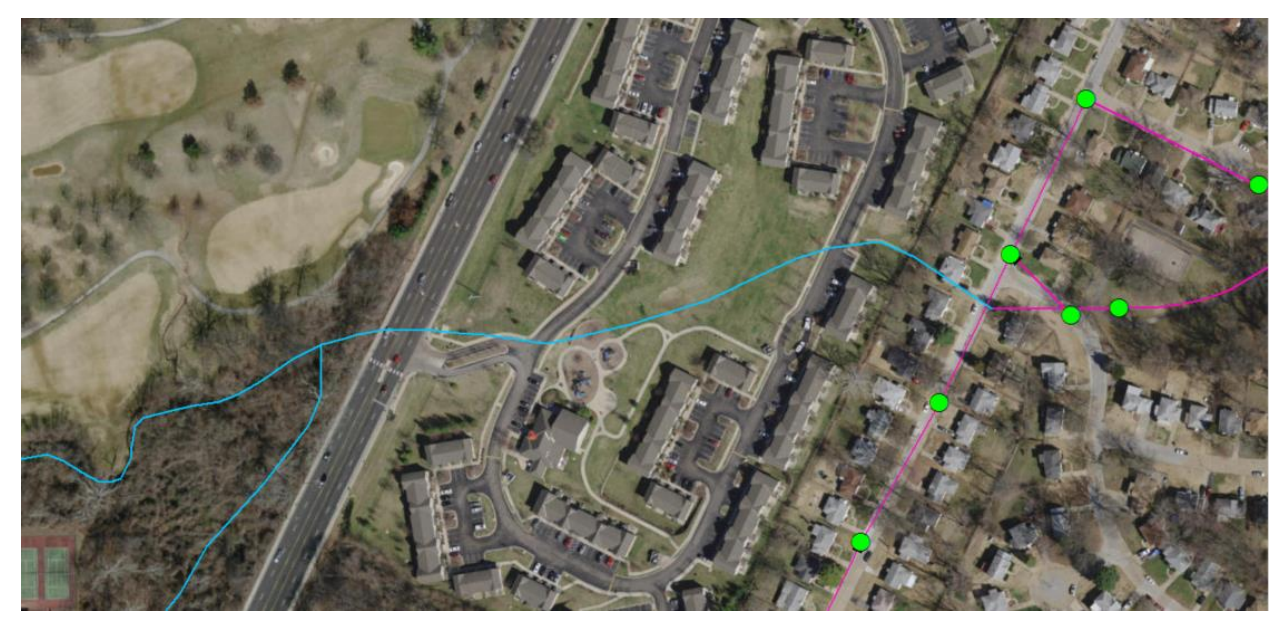

**Figure 21 - Missing HydroJunction at end of Terminal Stream**

<span id="page-21-0"></span>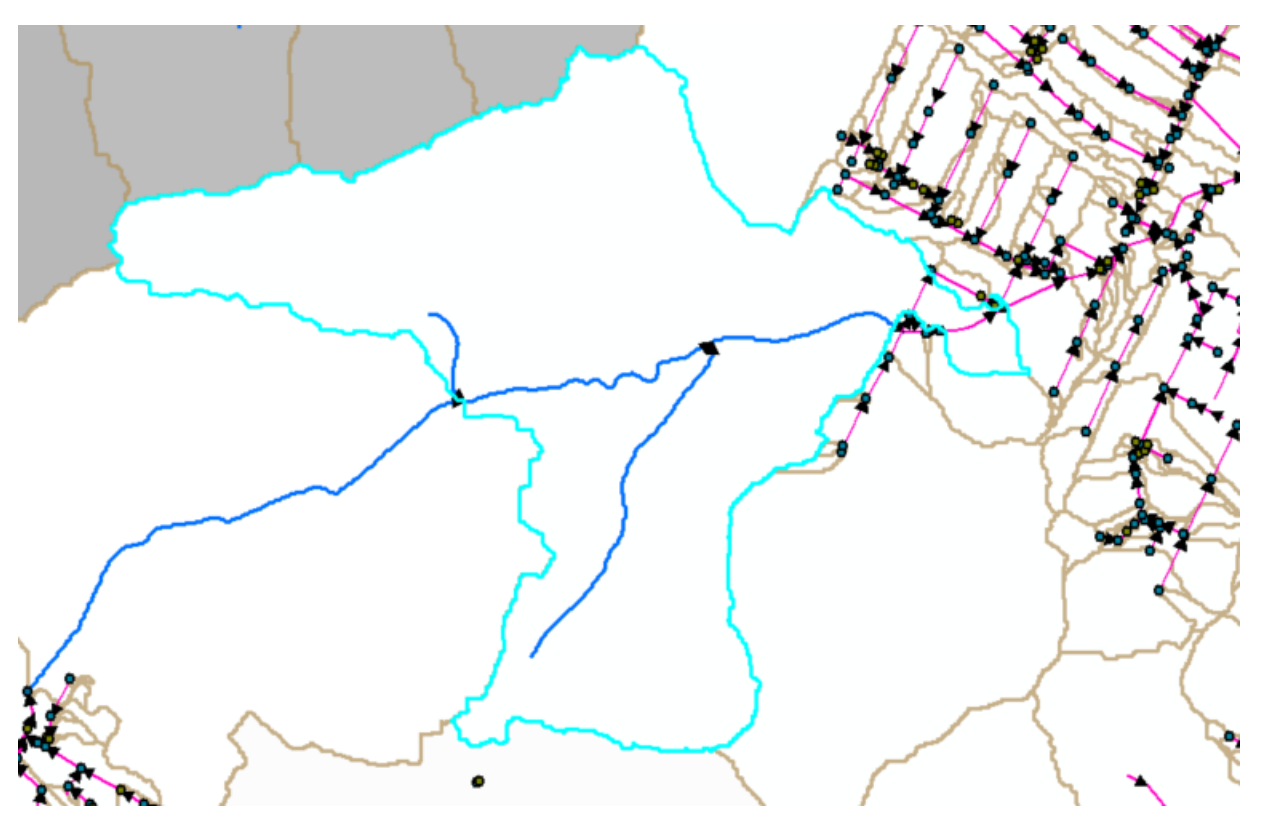

<span id="page-21-1"></span>**Figure 22 - Missing Catchments due to filled in stream**

Connectivity issue at end of drainage line – not connected to css via inlet/sink in HydroJunction  $\rightarrow$  results in lines being filled in and only one catchment created instead of one catchment for each stream segment.

The Create Sinks for Line Structures may be used to identify the locations where HydroJunctions must exist.

Use Create Sinks for Line Structure to identify the location where the sinks/inlets should be created and check whether there are existing HydroJunction features existing in the HydroJunction feature class.

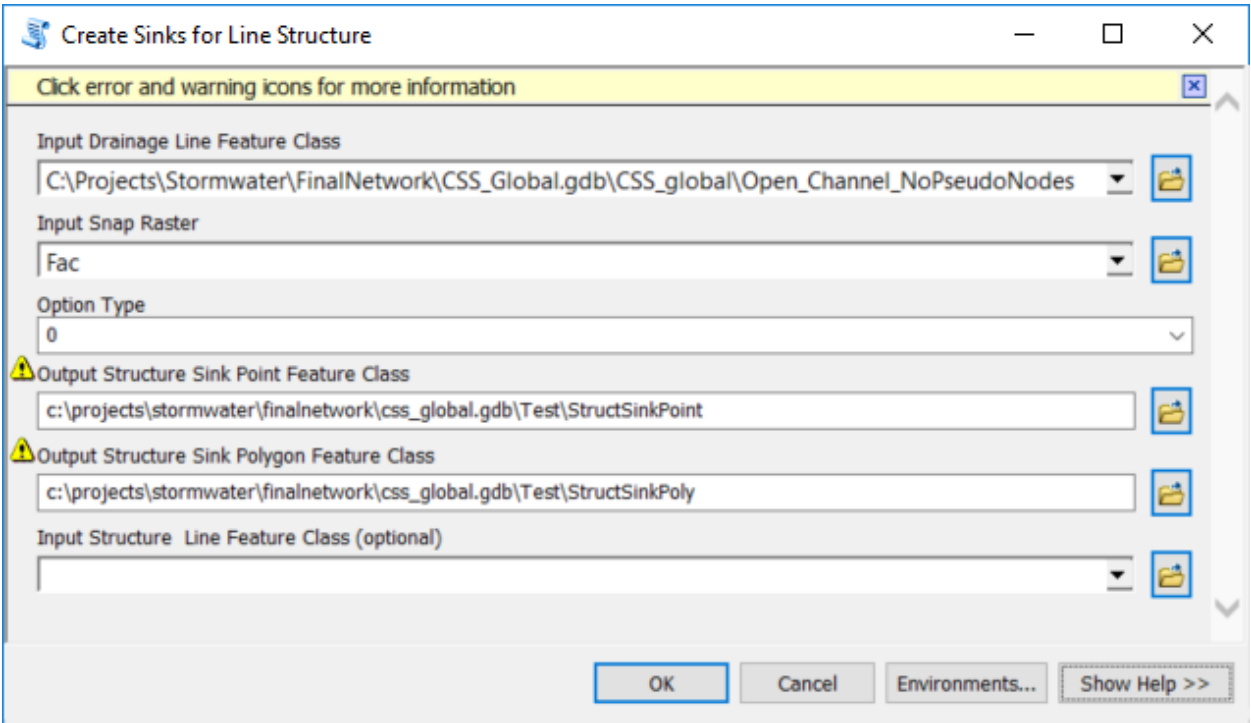

<span id="page-22-0"></span>**Figure 23 - Create Sinks for Line Structure tool**

Identify the StructSinkPoint that are missing in HydroJunction.

• Use Select by Location to identify StructSinkPoint that have a corresponding HydroJunction.

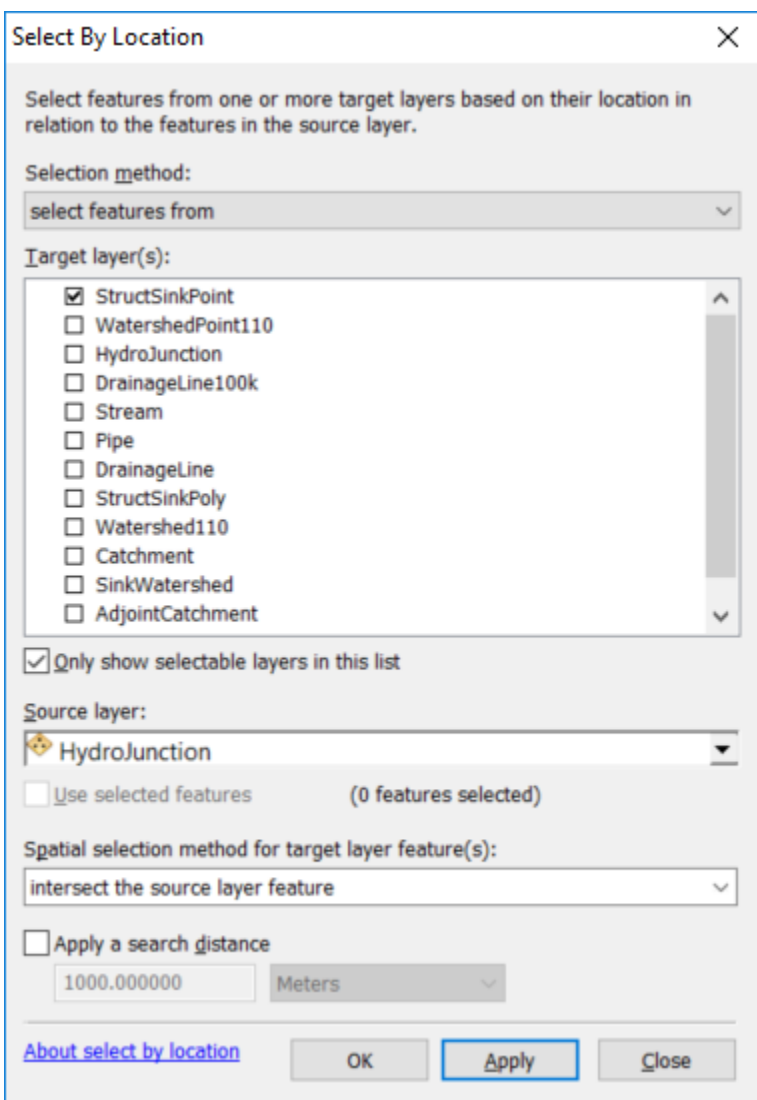

- Switch the selection to identify the missing HydroJunction and append to HydroJunction feature class.
- Copy the associated StructSinkPoly to LineDraftSinkPoly and populate JunctionID for the new features.

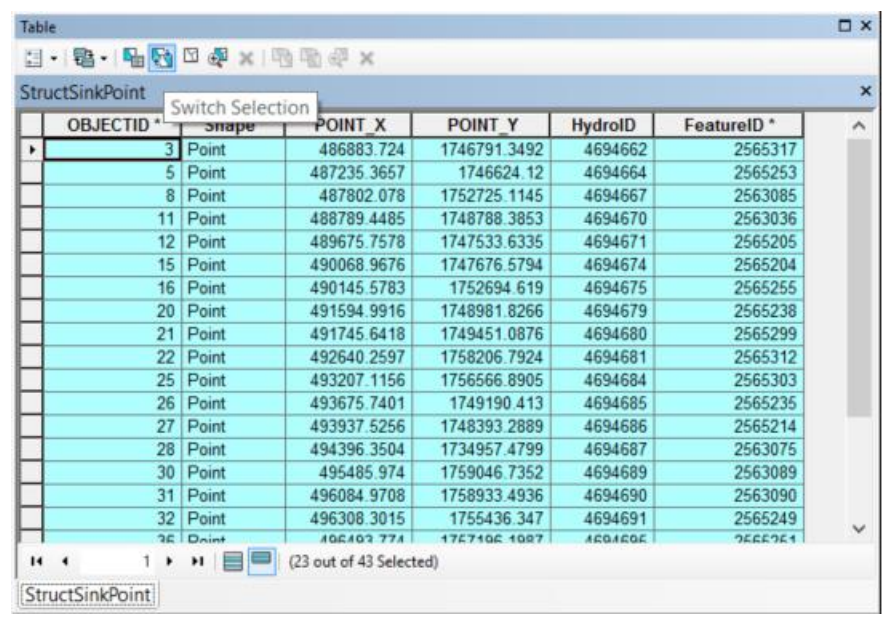

FeatureID allows relating back to the input line feature but also allow joining the StructSinkPoint to its related StructSinkPoly.

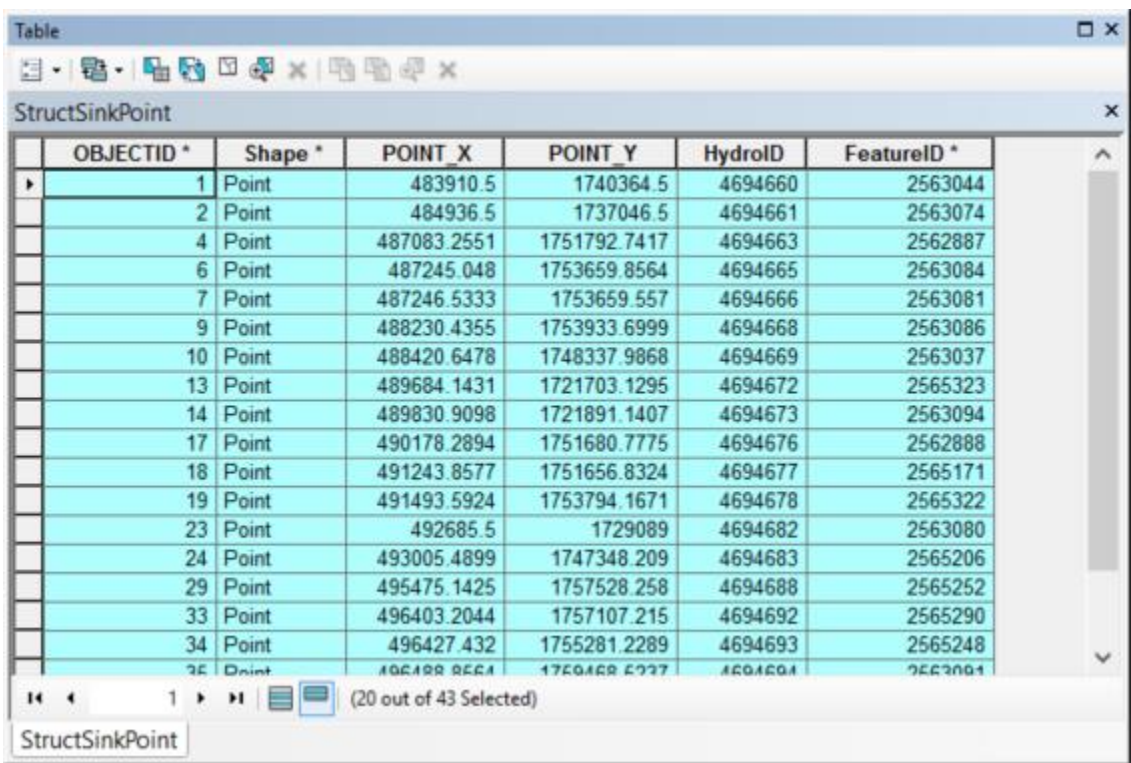

- Add field FeatureID to HydroJunction if it does not exist.
- Append selected missing StructSinkPoint. Do not upload HydroIDs (Right-click and delete the mapping).

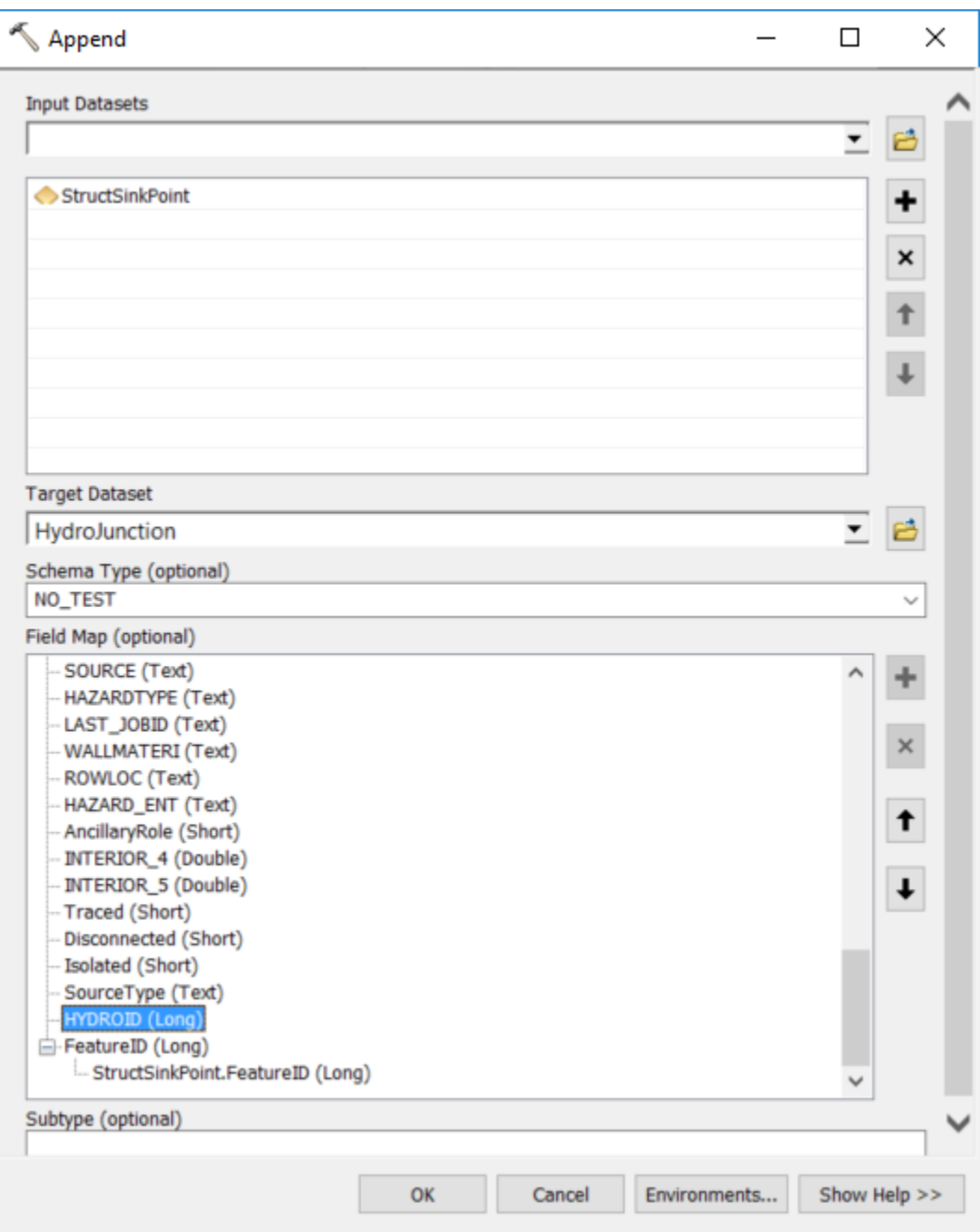

• Assign missing HydroIDs (uncheck option to overwrite).

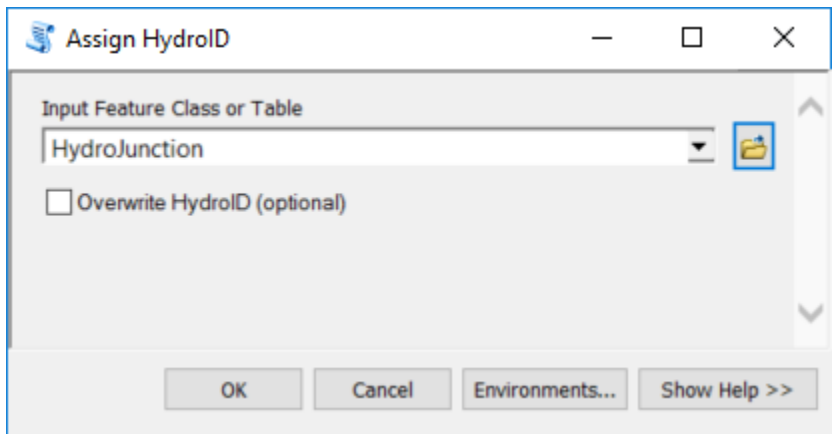

• Select StructSinkPoly intersecting the selected StructSinkPoint features.

Only 19 polygons for 20 points. Due to small line located within another sink polygon. Need to review data and eliminate this line/point.

• Join HydroJunction and StructSinkPoly on FeatureID to add the HydroID of the HydroJunction

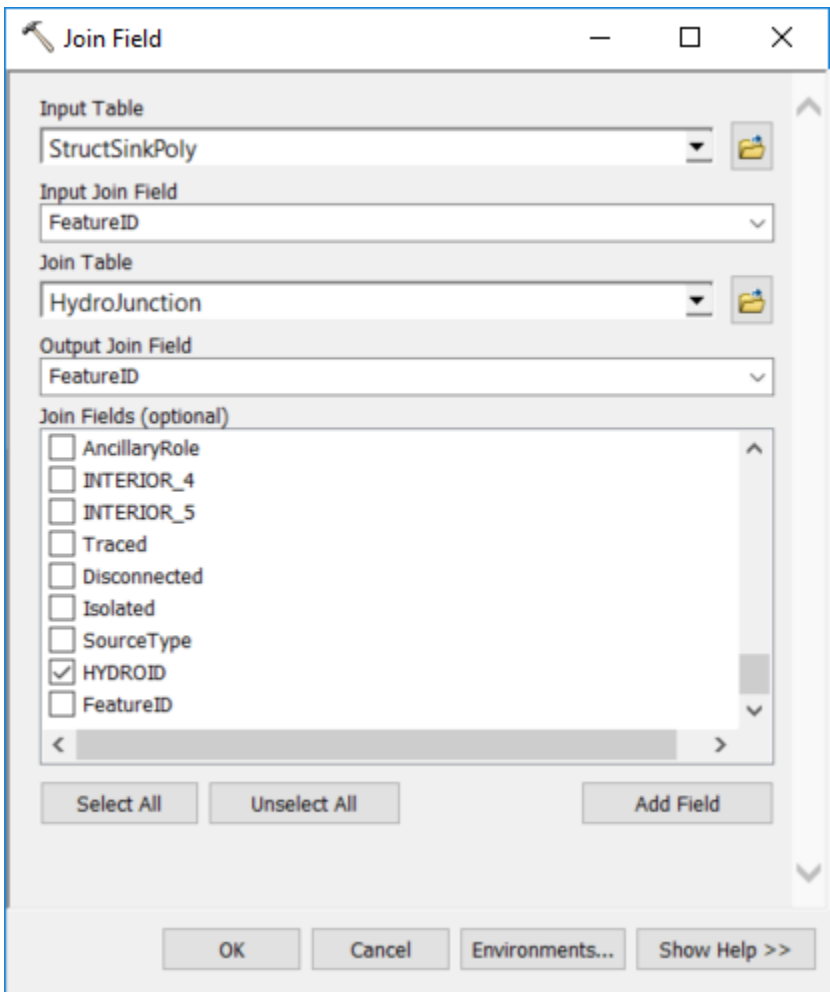

• Rename HydroID field JunctionID

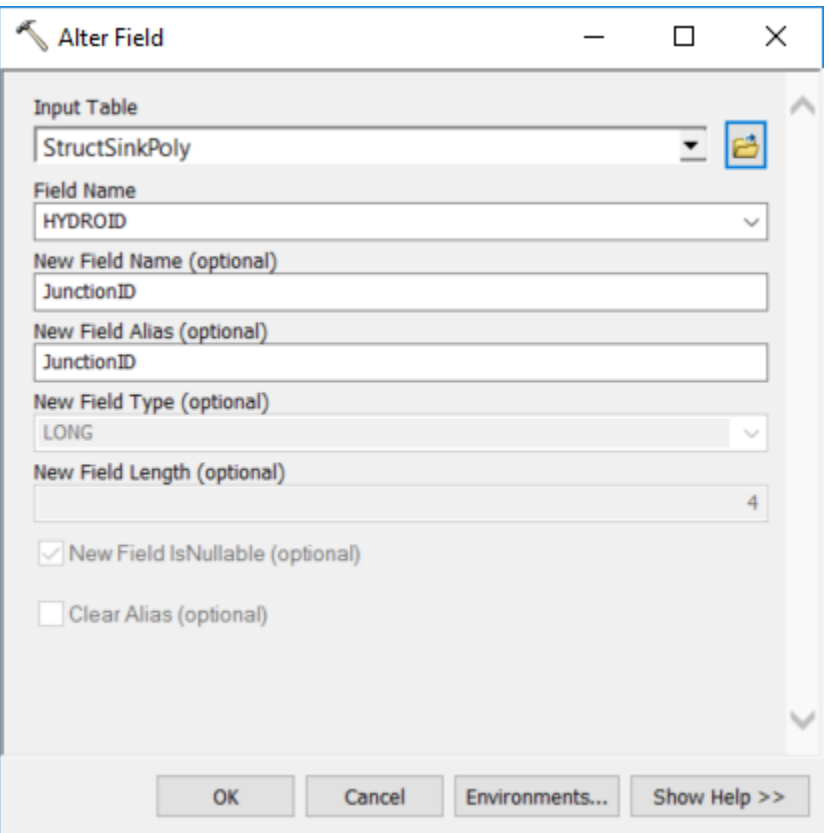

• Append selected StructSinkPoly features to DraftSinkPolyReview Stormwater Network **Connectivity** 

Create a geometric network, set the flow direction in the digitized direction and test the connectivity. Identify the disconnected features and whether the connectivity needs to be modified. Delete disconnected HydroJunction if needed.

## <span id="page-28-0"></span>**2.7 Fix network connectivity issues**

## **2.7.1 Move junction to be on line features**

• Use advanced editing  $\rightarrow$  connect to split the line after moving the junction

<span id="page-29-0"></span>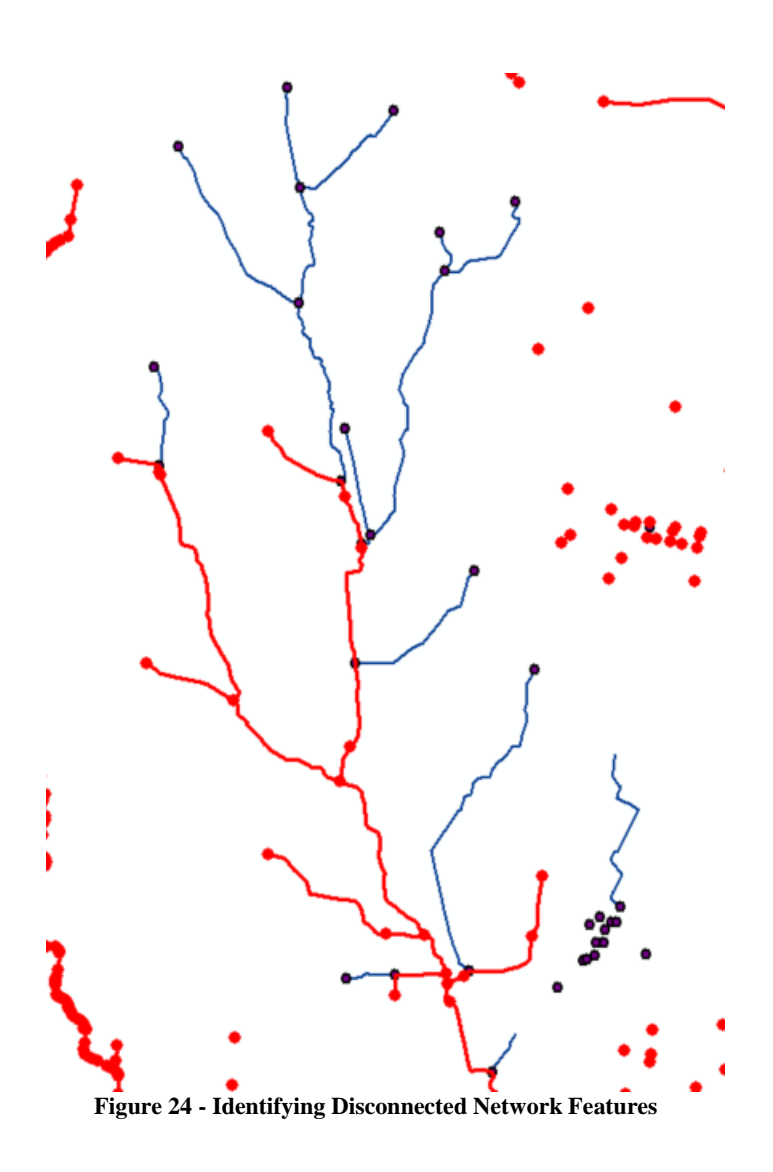

**2.7.2 Fix connectivity issues for Stream features -> Lines must connect through end points.**

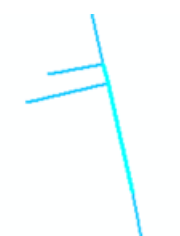

**Figure 25 - Line not connecting to end point**

#### <span id="page-30-0"></span>**2.7.3 Use Find Disconnected trace and Connect**

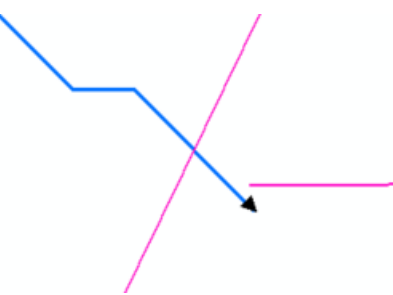

**Figure 26. Identifying Disconnected Features**

<span id="page-30-2"></span><span id="page-30-1"></span>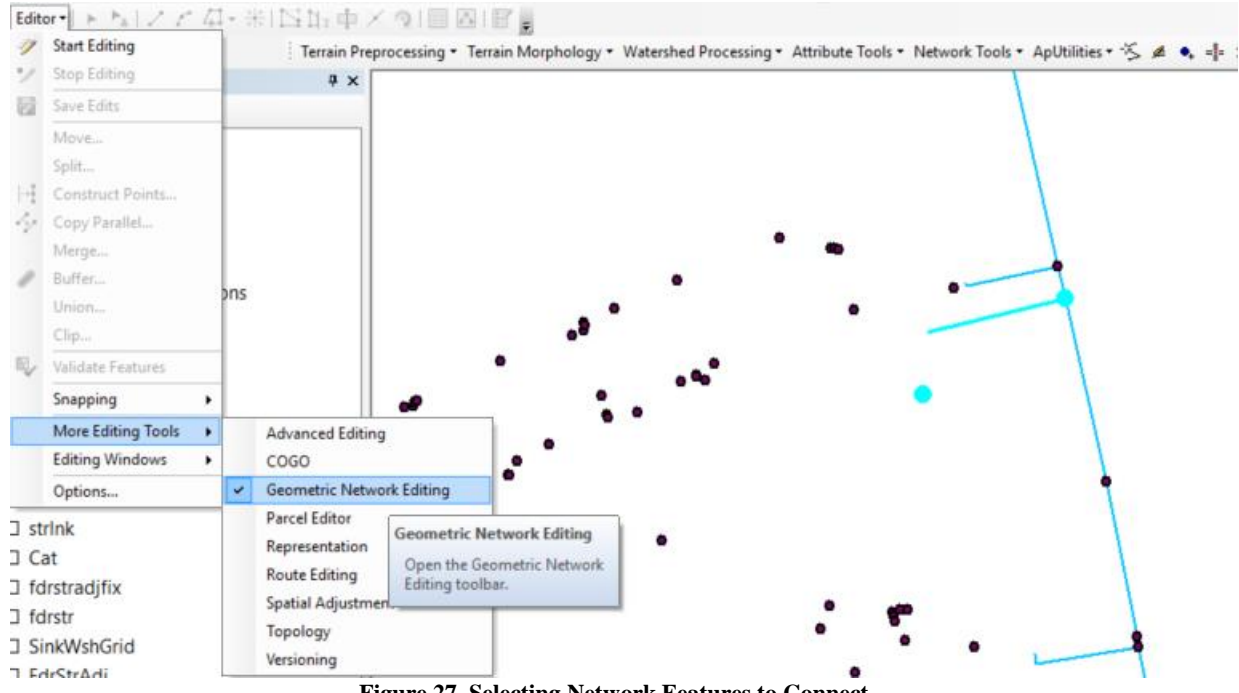

• Click Connect after doing a Find Disconnected trace.

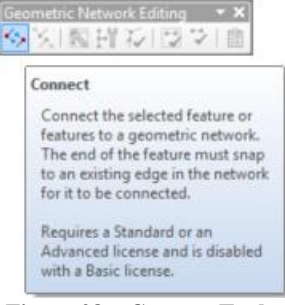

**Figure 28 – Connect Tool**

- <span id="page-31-0"></span>• Reassign HydroIDs after cleaning up.
- Update NEXTDOWNID in Streams layer.

## <span id="page-32-0"></span>**3.0 Create Input Draft Sink Polygon**

## <span id="page-32-1"></span>**3.1 Create Sink Polygons for defined HydroJunctions**

#### **3.1.1 Using Buffering**

Given the number of features, the sink polygons were created by buffering the HydroJunctions.

• Reselect connected HydroJunctions (should all be connected).

Dem is 3 cell size. So use 4.5m m for buffering.

If using 3m will end up with one cell SinkPoly and those are not considered sinks.

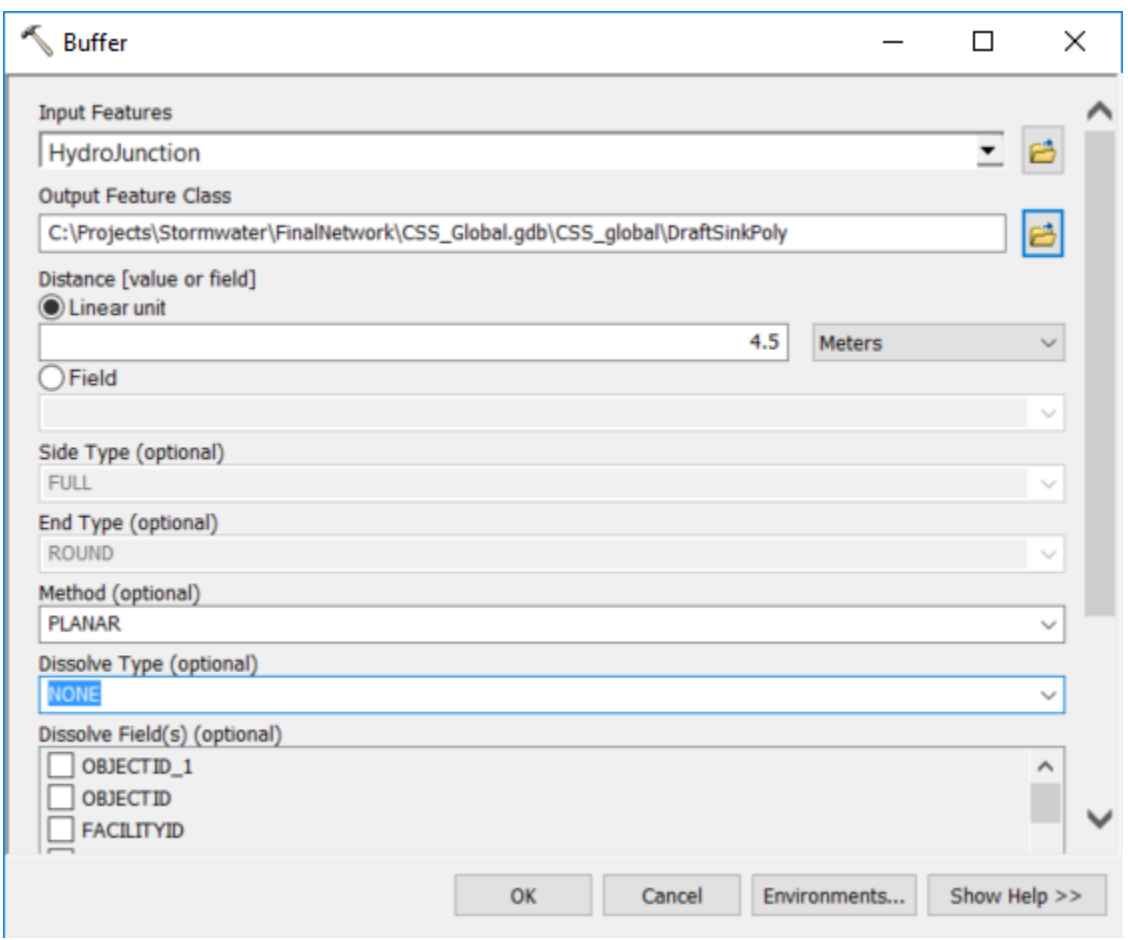

**Figure 29. Buffer Tool**

<span id="page-32-2"></span>Executing: Buffer HydroJunction C:\Projects\Stormwater\FinalNetwork\CSS\_Global.gdb\CSS\_global\DraftSinkPoly "4.5 Meters" FULL ROUND NONE # PLANAR Start Time: Thu May 25 07:45:04 2017 Succeeded at Thu May 25 07:45:22 2017 (Elapsed Time: 17.86 seconds)

• Rename HydroID field to JunctionID in output DraftSinkPoly feature class.

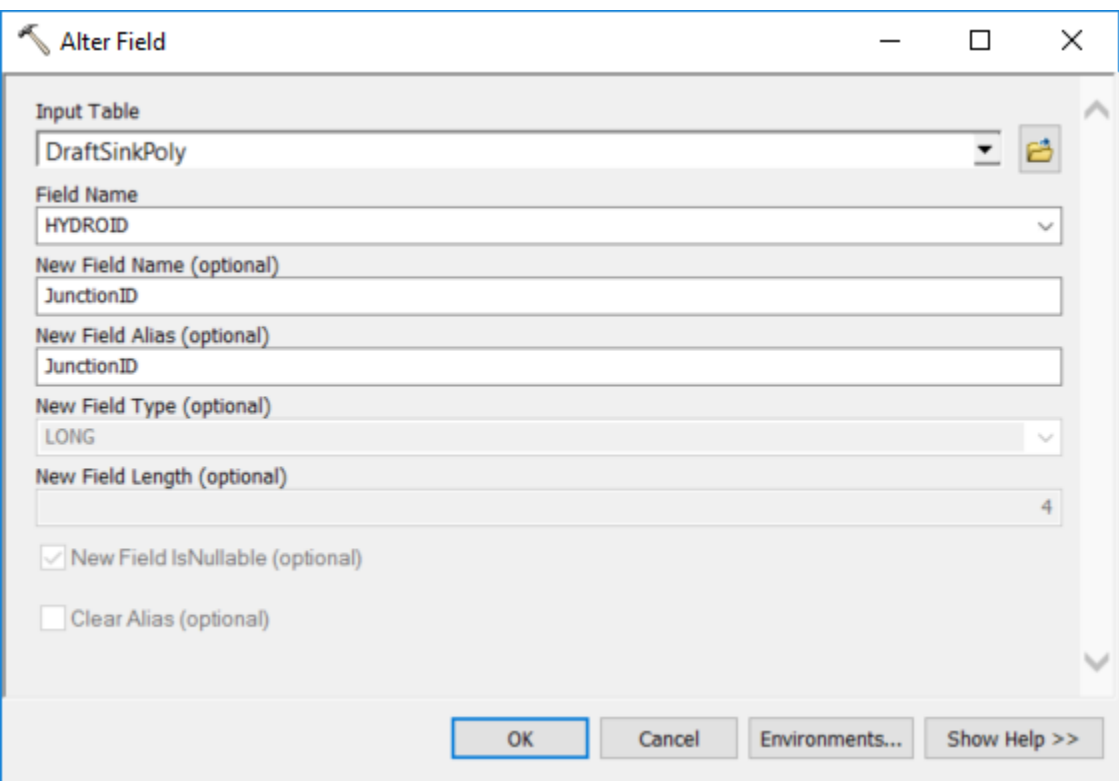

Executing: AlterField DraftSinkPoly HYDROID JunctionID JunctionID LONG 4 NULLABLE false Start Time: Thu May 25 07:48:34 2017 Succeeded at Thu May 25 07:48:34 2017 (Elapsed Time: 0.34 second

• Assign HydroID to DraftSinkPoly.

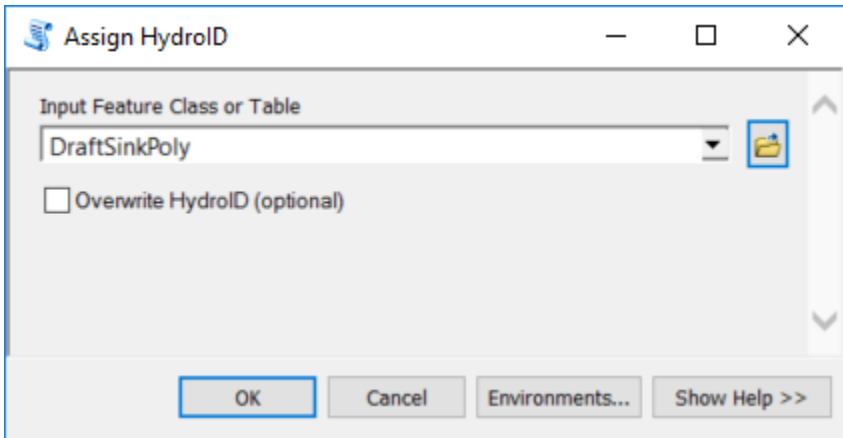

Potential Sinks created. HydroID will be used by the tool Create Sink Structures.

```
Executing: AssignHydroID DraftSinkPoly OVERWRITE NO
Start Time: Thu May 25 07:50:13 2017
Reading Input Parameters...
 Executing: AddField DraftSinkPoly HYDROID LONG # # # # NULLABLE 
NON_REQUIRED #
 Start Time: Thu May 25 07:50:13 2017
 Adding HYDROID to DraftSinkPoly...
 Succeeded at Thu May 25 07:50:13 2017 (Elapsed Time: 0.15 seconds)
Assigning HydroID...
The HYDROIDs ranged from 4214930 to 4282715.
Succeeded at Thu May 25 07:50:24 2017 (Elapsed Time: 11.14 seconds)
```
• Run Assign HydroID. Will be use to populate FeatureID in SinkPoly when using Create Sink Structures.

#### **3.1.2 Alternative: Use Create Sinks for Point Structure**

To do. Performance issue with CSS data.

## <span id="page-35-0"></span>**3.2 Add Sink Polygons associated to Stream**

The LineDraftSinkPoly features created in step [2.6.2](#page-20-2) need to be appended to the DraftSinkPoly features.

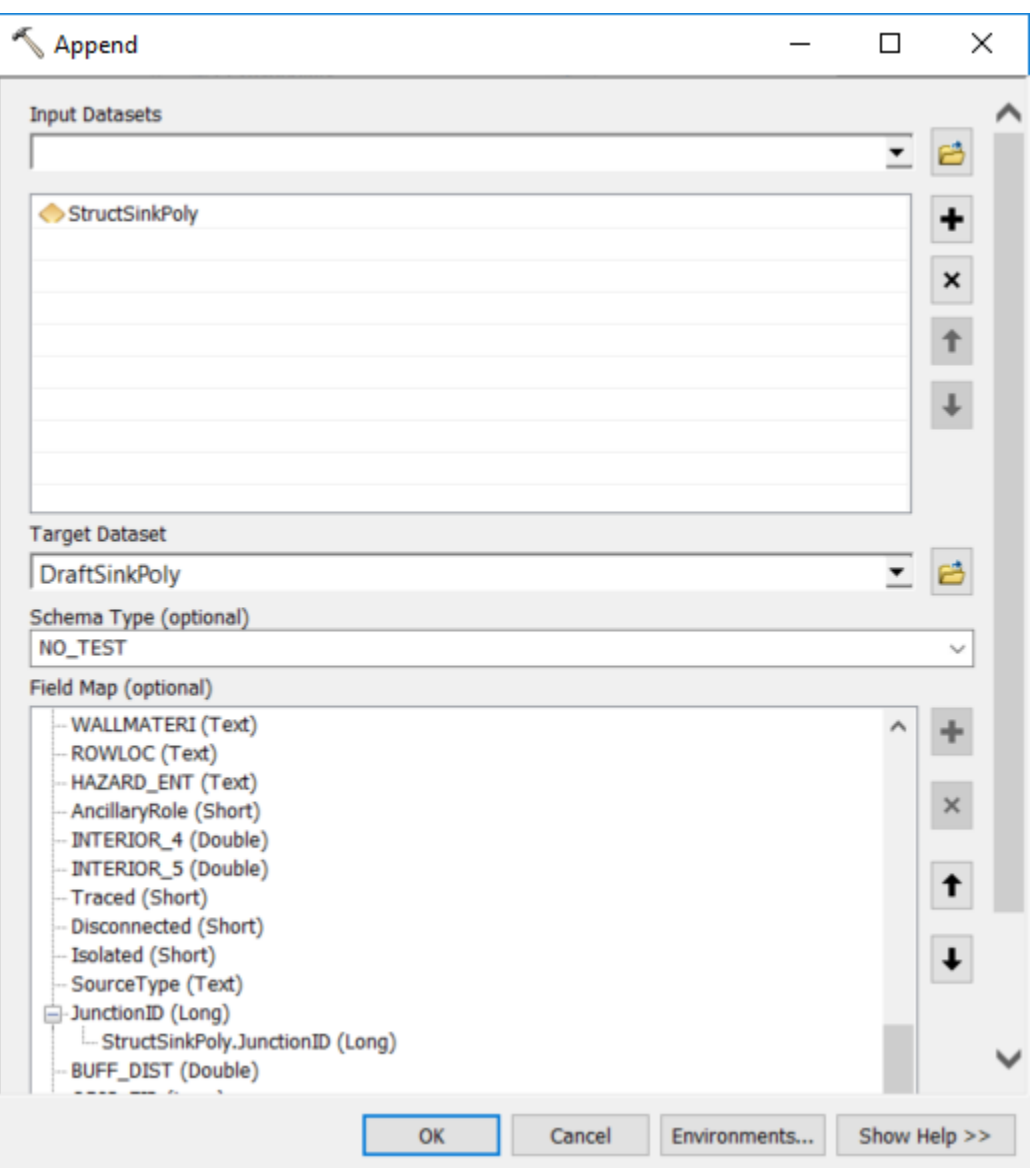
• Assign HydroIDs to Null value

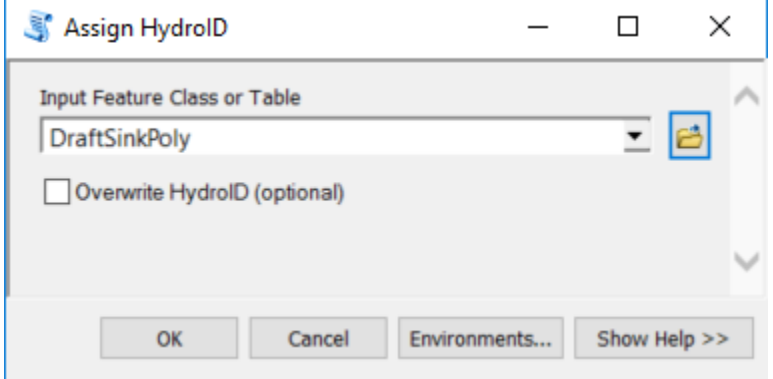

- Remove the junctions that are not connected so that they are not burnt in (unless you want to have terrain sinks).
- Assign HydroID to HydroJunction

# **4.0 Processing Steps**

#### **4.1 Required Inputs**

The required inputs are the following:

- Pipe line feature class
- Stream line feature class
- DraftSinkPoly polygon feature class
- HydroJunction polygon feature class
- DEM

### **4.2 Outputs Supporting the Stormwater Delineation process**

The following outputs will support the stormwater delineation process:

- Flow Direction
- Stream Link
- Snap Stream Raster
- Catchment
- Adjoint Catchment
- Pipe
- Stream
- Sink Watershed
- HydroJunction

# **4.3 Summary and Processing Times**

**Table 4. Processing Steps Table.**

| <b>Step</b>             | <b>Tool</b>                                         | <b>Description</b>                                                                                                    | <b>Processing Time</b><br>(CSS dataset) |
|-------------------------|-----------------------------------------------------|----------------------------------------------------------------------------------------------------|-----------------------------------------|
| $\mathbf{1}$            | Create Drainage<br><b>Line Structures</b>           | Create rasterized vector representation of the<br>input streams as Drainage Line features.                                                                                                    | $11$ mn $5s$                            |
| $\mathbf{2}$            | <b>Create Sink</b><br><b>Structures</b>             | Create Sink Points and Polygons associated to<br>DraftSinkPoly and HydroJunction.<br><b>Note</b><br>Review the data and make sure that the sink<br>points are not located on the stream grid. If<br>they are, edit the input streams to avoid this<br>and rerun steps 1. | 6mn23s                                  |
| 3                       | <b>DEM</b><br>Reconditioning<br>from Stream Grid    | Burn the stream grid generated in step 1 in the<br>DEM to enforce the location of the streams<br>and force water near the streams to flow<br>toward the closest stream.                                                                                                  | 3mn46s                                  |
| $\overline{\mathbf{4}}$ | Level DEM                                           | Level DEM within terrain and structure sink<br>polygons using the lowest elevation along the<br>sink polygon boundary $-10000$ offset.                                                                                                    | 4mn50s                                  |
| 5                       | <b>Fill Sinks</b>                                   | Fill the DEM at all locations except within the<br>sink polygons (both terrain and structure).                                                                                                    | 5mn31s                                  |
| 6                       | <b>Flow Direction</b>                               | Generate flow direction grid.                                                                                                    | 1mn14s                                  |
| $\overline{7}$          | <b>Adjust Flow</b><br>Direction in Sinks            | Modify flow direction within sink polygons<br>so that water flows toward the sink point in<br>the sink polygon.                                                                                                    | 1mn15s                                  |
| 8                       | <b>Adjust Flow</b><br>Direction in<br><b>Stream</b> | Modify flow direction in the streams so that<br>the water flows in the digitized direction<br>along the streams.                                                                                                    | 39s                                     |
| 9                       | <b>Combine Stream</b><br>Link and Sink<br>Link      | Combine link grids generated from the<br>streams and from the sinks.                                                                                                    | 24s                                     |
| 10                      | <b>Catchment Grid</b><br>Delineation                | Delineate catchments for each link.                                                                                                    | 1mn55s                                  |
| 11                      | Catchment<br>Polygon<br>Processing                  | Convert catchment grid to vector.                                                                                                    | 1mn59s                                  |

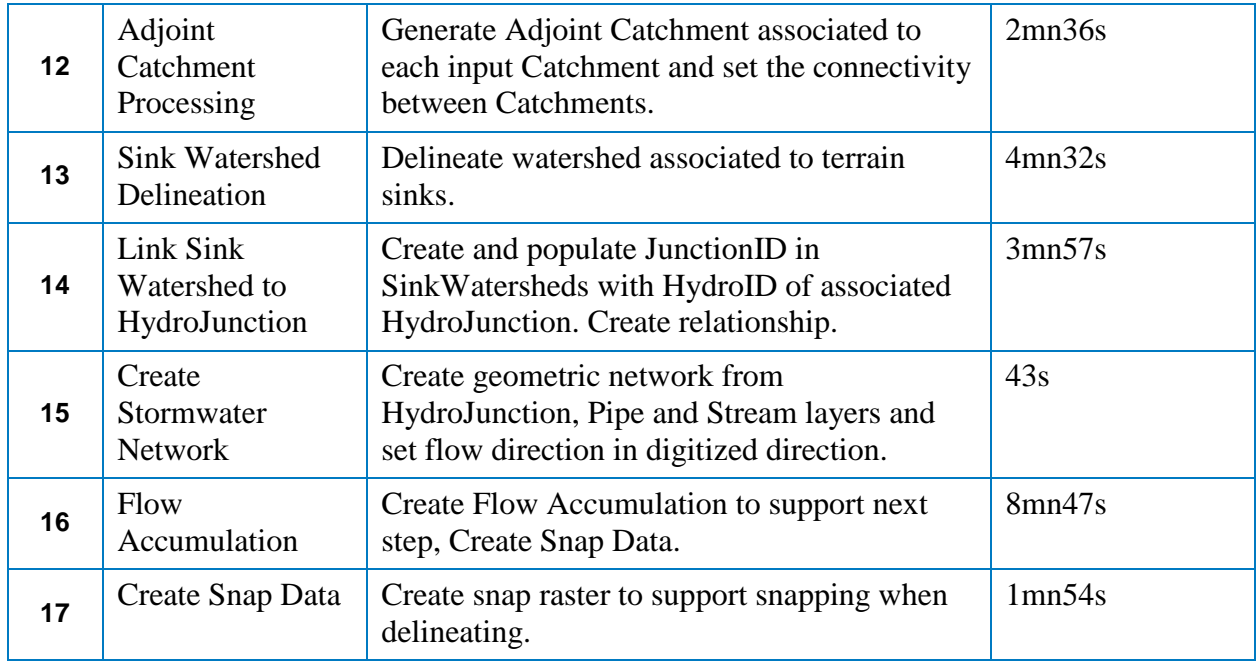

## **4.4 Create Drainage Line Structures**

This tool will use the existing From\_Node and To\_Node fields if they exist.

Make sure they are correctly populated if they do exist.

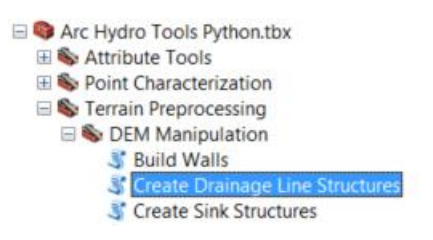

**Figure 30 - Create Drainage Line Structures**

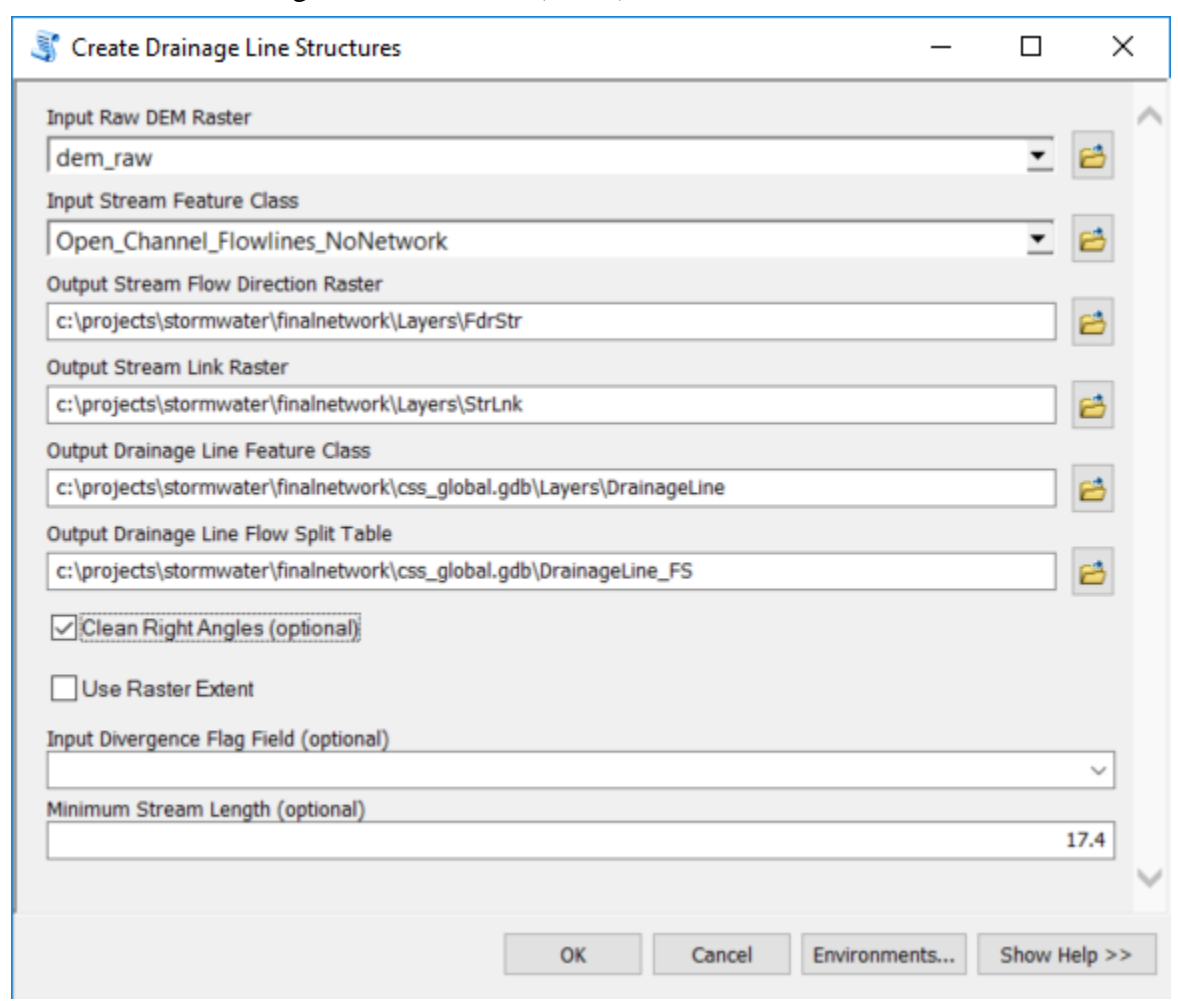

• Run Create Drainage Line Structures (11mn).

**Figure 31 - Create Drainage Line Structures Interface**

### **4.5 Create Sink Structures**

HydroJunction is the point feature class storing all the junctions used as inlets or sinks.

Input Deranged Polygon feature class is the DraftSinkPoly polygon feature class created by buffering and running Create Sinks for Line Structures. Contains field HydroID and JunctionID which is the HydroID of the associated HydroJunction.

• Run Create Sink Structures (6mn).

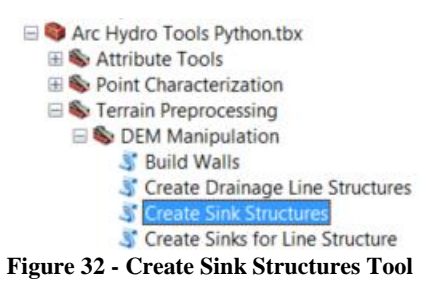

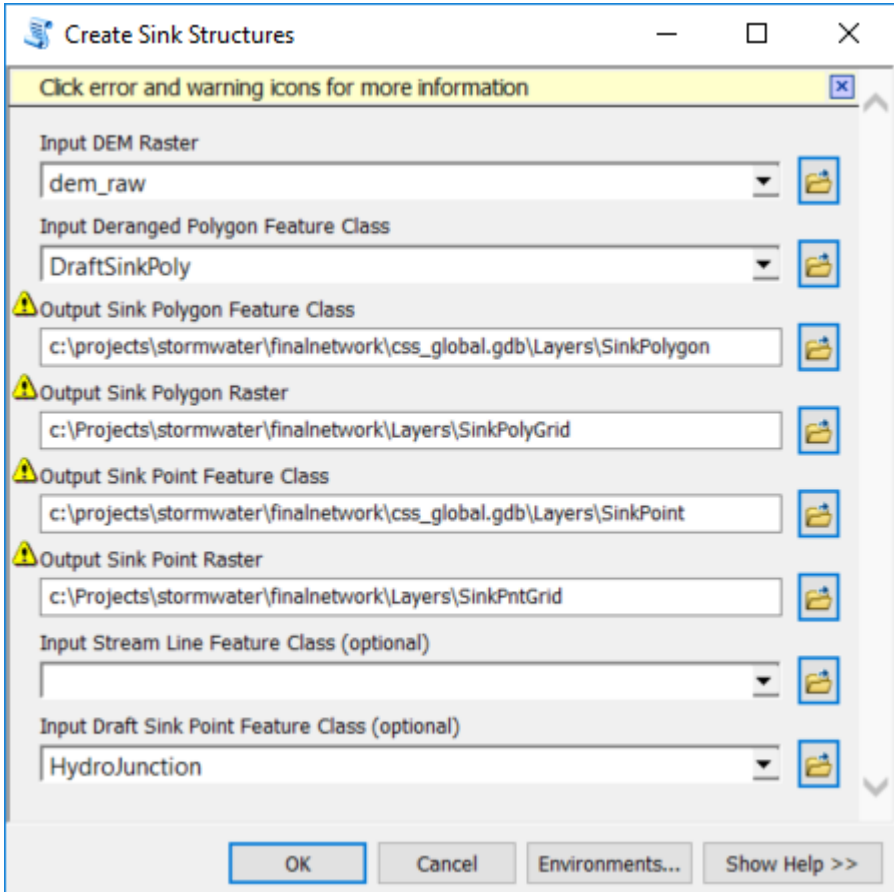

**Figure 33 - Create Sink Structures Interface**

After running the tool, review the data and make sure that there are no sink point features located on top of stream grid cells. You can use the ExtractMultiValuesToPoints tool to identify those locations. If any points are located on streams, edit the input Stream layer so that the stream grid moves to a neighboring cell and rerun the previous step, Create Drainage Line Structures.

## **4.6 DEM Reconditioning**

• Run DEM Reconditioning (3mn).

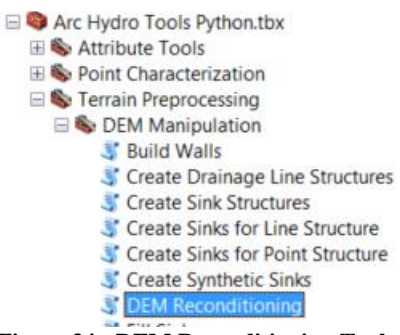

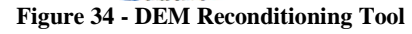

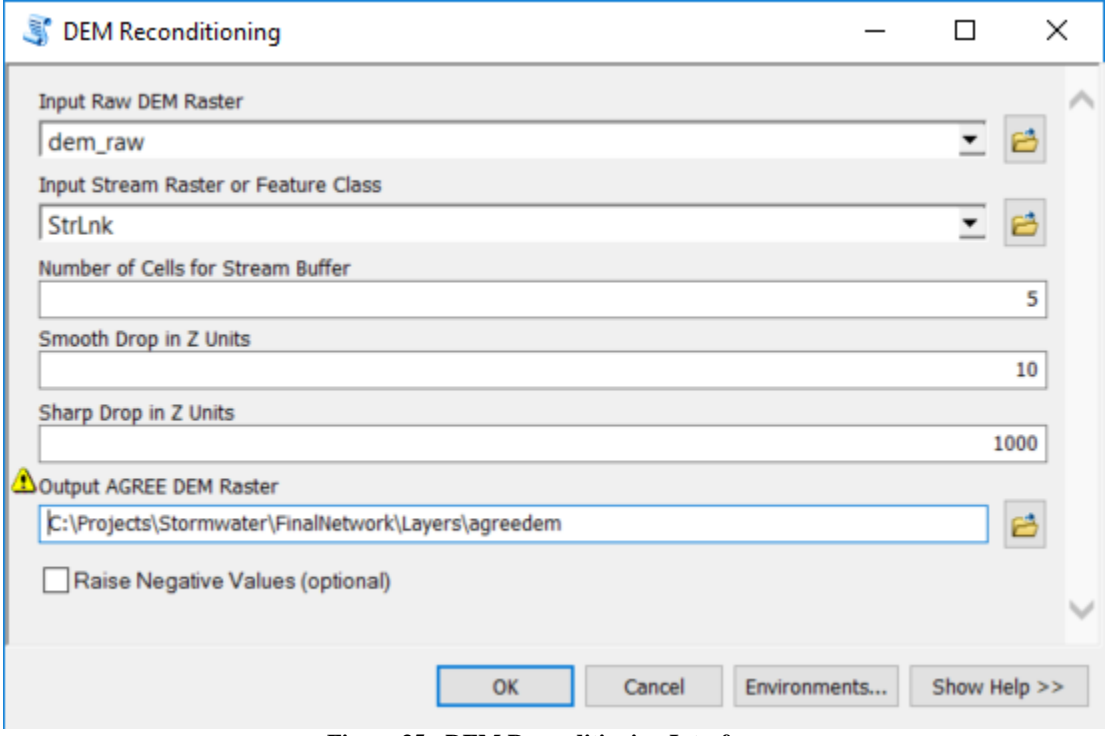

**Figure 35 - DEM Reconditioning Interface**

#### **4.7 Level DEM**

Levels the DEM by filling the SinkPoly features up to their FillElev - offset value. This ensure that the SinkPoly really acts as sinks by setting all elevations in the SinkPoly features much lower than the elevations in the surrounding areas, so that the SinkPoly features act as a magnet for water.

Note

Make sure to use a large value to ensure that the leveled elevation is lower than any surrounding cell.

When using 10 below the problem still occurs because the z factor is not set so the tool assumes that the elevations are in linear units, whereas in fact they are in cm. So to avoid any issue, use a big number for the Offset (e.g. 1000).

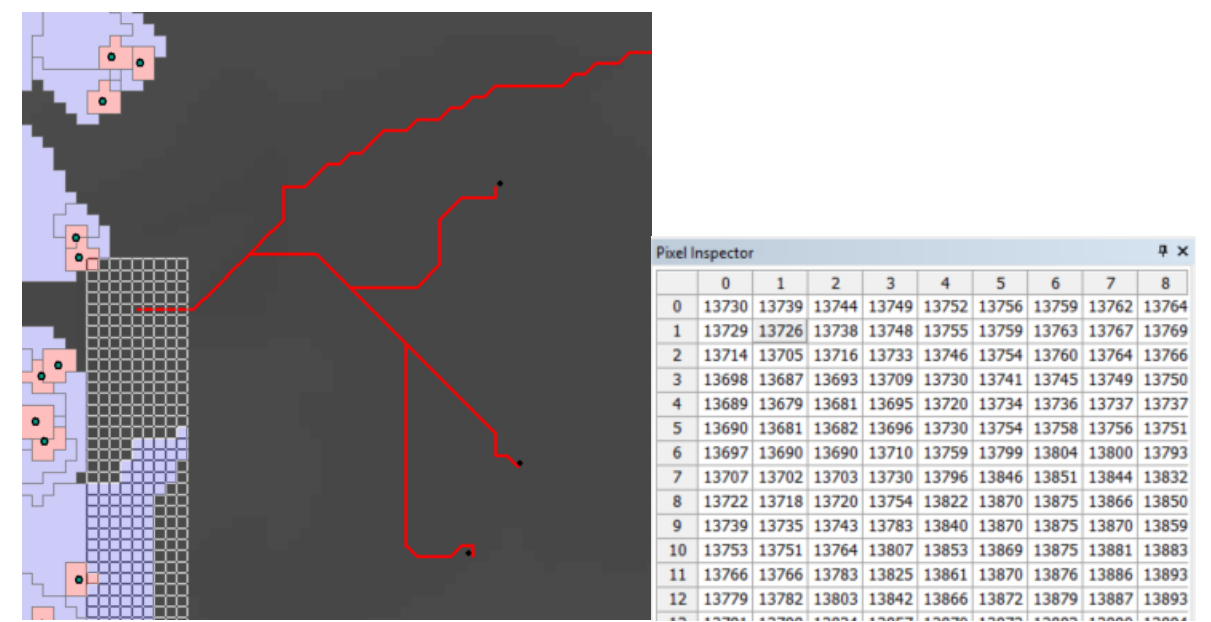

**Figure 36 - Leveling Sensitivity**

The leveled sink has an elevation of 13730 while the lowest point in the neighboring area is lower. So the enforced sink is not the lowest area and the connected cells will not be filled in, resulting in a missing catchment and an additional unwanted sink.

• Run Level DEM (5mns).

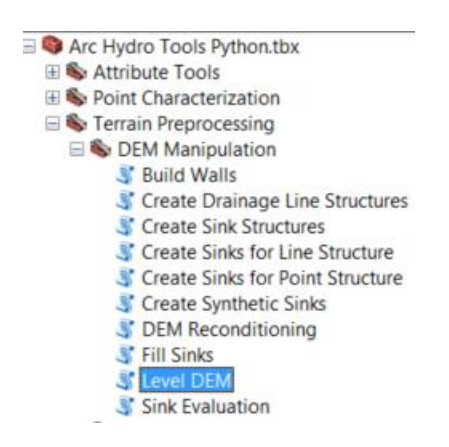

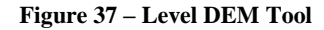

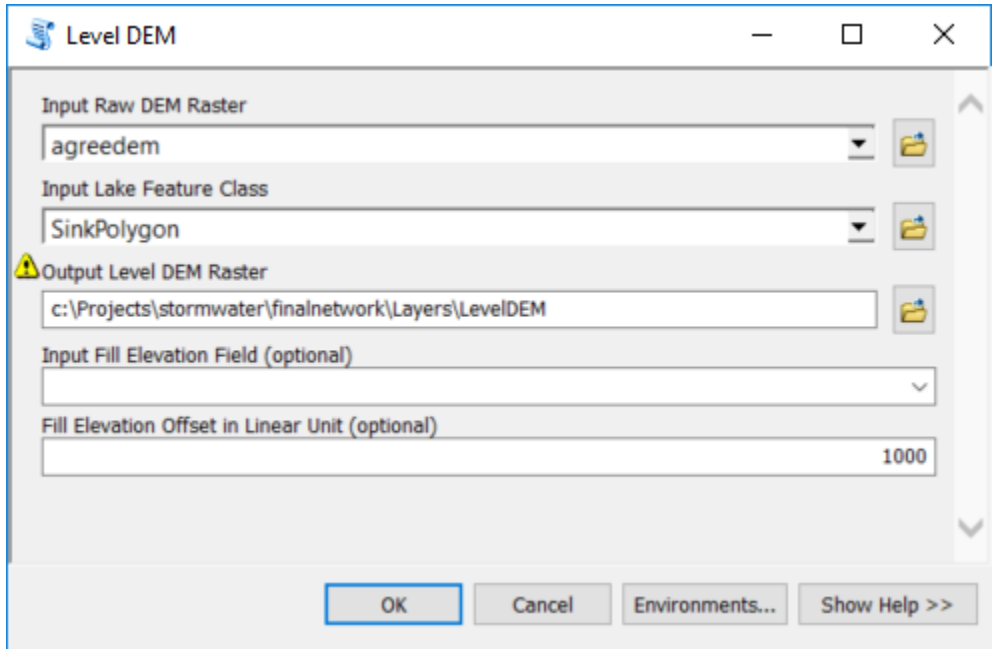

**Figure 38 – Level DEM Interface**

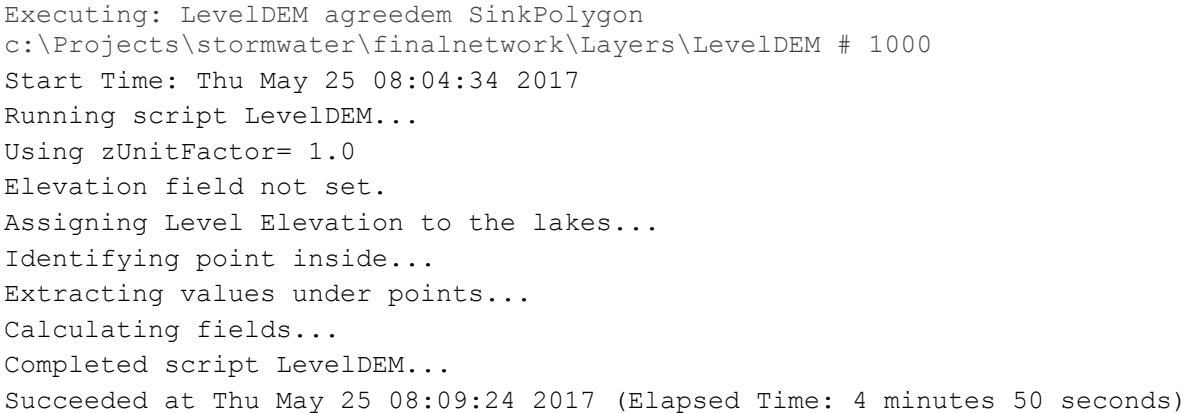

### **4.8 Fill Sinks**

• Run Fill Sinks (5mn).

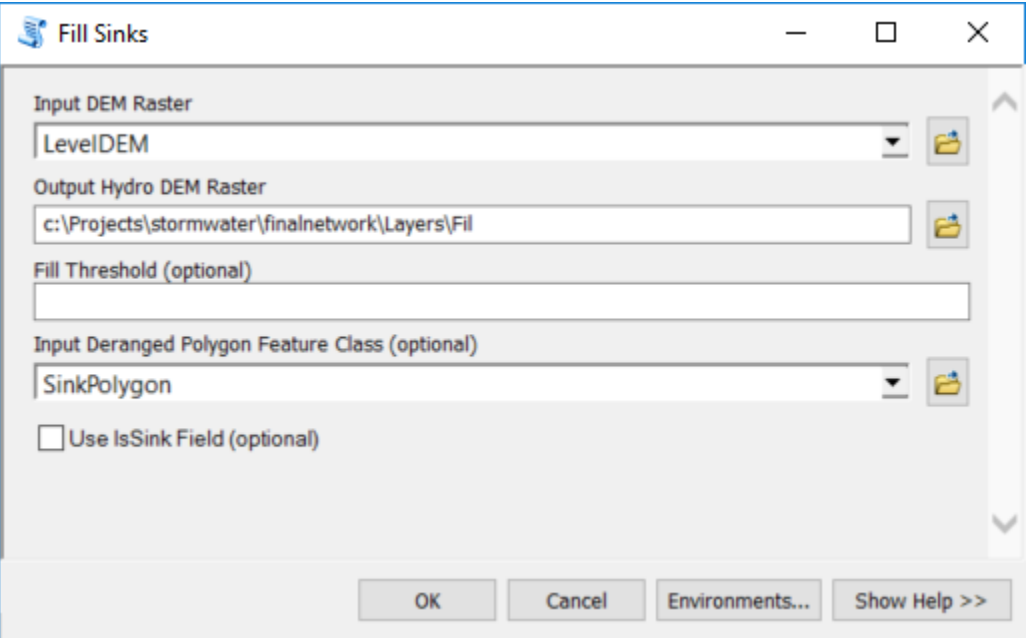

**Figure 39 - Fill Sinks Tool**

Executing: FillSinks LevelDEM c:\Projects\stormwater\finalnetwork\Layers\Fil # SinkPolygon ISSINK\_NO Start Time: Thu May 25 08:10:49 2017 Running script FillSinks... --Identifying Deranged Polygons before filling... --Filling the DEM... --Updating the fill DEM with sink values of original DEM... Completed script FillSinks... Succeeded at Thu May 25 08:16:21 2017 (Elapsed Time: 5 minutes 31 seconds)

## **4.9 Flow Direction**

• Run Flow Direction.

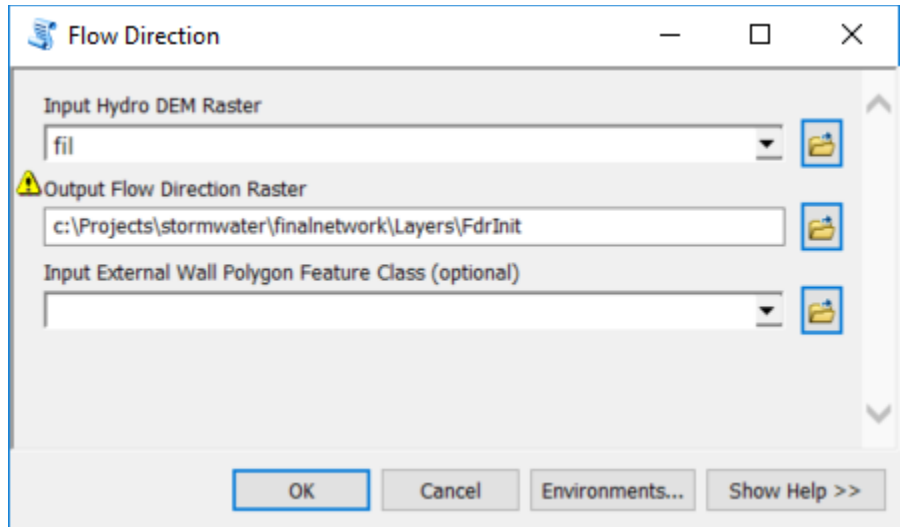

**Figure 40 - Flow Direction Interface**

```
Executing: FlowDirection Fil 
c:\Projects\stormwater\finalnetwork\Layers\FdrInit #
Start Time: Thu May 25 08:21:02 2017
Running script FlowDirection...
--Calculating Flow direction...
--Saving c:\Projects\stormwater\finalnetwork\Layers\FdrInit...
Completed script FlowDirection...
Succeeded at Thu May 25 08:22:16 2017 (Elapsed Time: 1 minutes 14 seconds)
```
## **4.10 Adjust Flow Direction in Sinks**

• Run Adjust Flow Direction in Sinks.

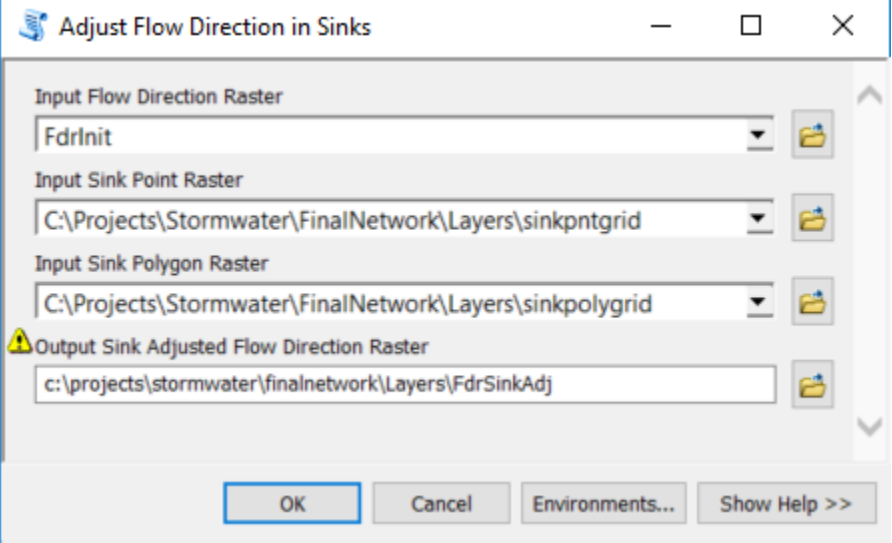

**Figure 41 - Adjust Flow Direction in Sinks Interface**

```
Executing: AdjustFlowDirectioninSinks FdrInit SinkPntGrid SinkPolyGrid 
c:\projects\stormwater\finalnetwork\Layers\FdrSinkAdj
Start Time: Thu May 25 08:24:59 2017
Running script AdjustFlowDirectioninSinks...
--Adjusting flow direction in sinks...
Completed script AdjustFlowDirectioninSinks...
Succeeded at Thu May 25 08:26:14 2017 (Elapsed Time: 1 minutes 15 seconds)
```
# **4.11 Adjust Flow Direction in Streams**

• Run Adjust Flow Direction in Streams.

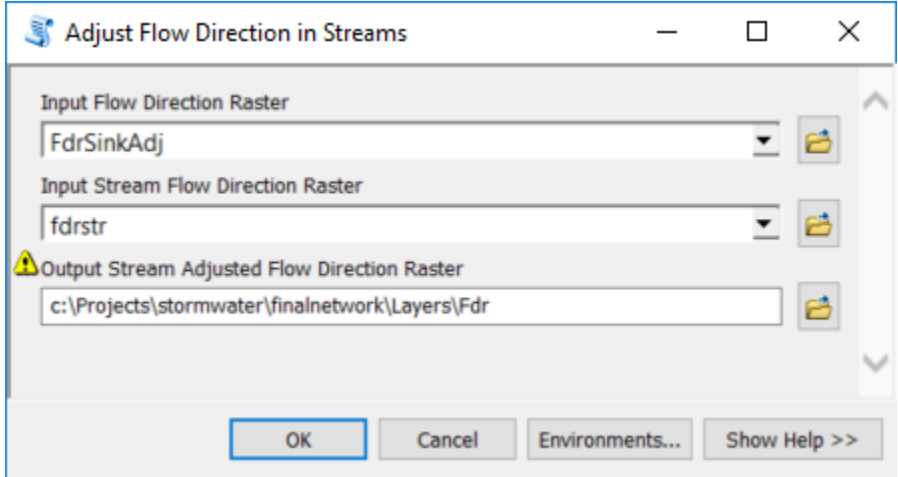

**Figure 42 - Adjust Flow Direction in Streams**

Executing: AdjustFlowDirectioninStreams FdrSinkAdj fdrstr c:\Projects\stormwater\finalnetwork\Layers\Fdr Start Time: Thu May 25 08:29:41 2017 Running script AdjustFlowDirectioninStreams... Completed script AdjustFlowDirectioninStreams... Succeeded at Thu May 25 08:30:20 2017 (Elapsed Time: 38.61 seconds)

#### **4.12 Combine Stream Link and Sink Link**

• Run Combine Stream Link and Sink Link.

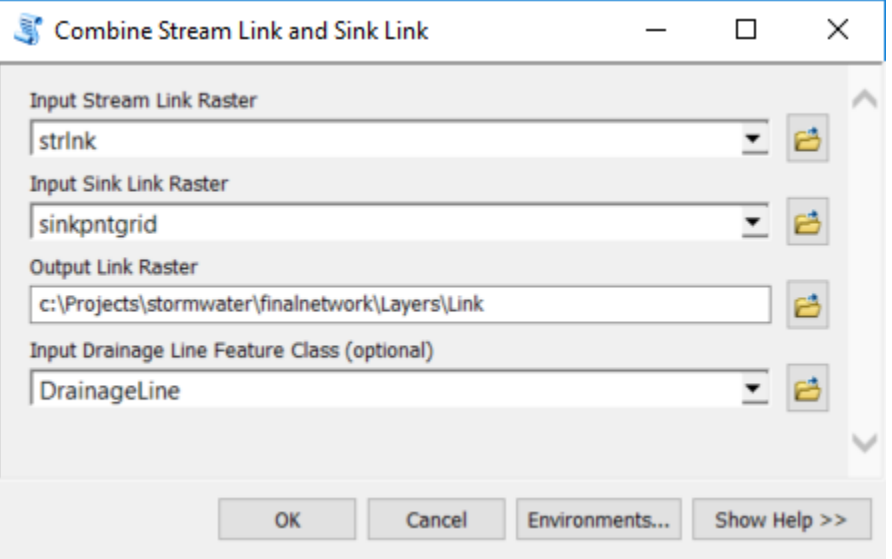

**Figure 43 - Combine Stream Link and Sink Link Interface**

```
Executing: CombineStreamLinkandSinkLink strlnk 
C:\Projects\Stormwater\FinalNetwork\Layers\sinkpntgrid 
c:\Projects\stormwater\finalnetwork\Layers\Link DrainageLine
Start Time: Thu May 25 14:37:35 2017
Running script CombineStreamLinkandSinkLink...
Min GridID in DrainageLine:7212964, Minimum value in streamlink: 2862463
Increment: 0
--Updating GridID in drainage lines...
--Updating link grid with sink links...
Completed script CombineStreamLinkandSinkLink...
Succeeded at Thu May 25 14:37:58 2017 (Elapsed Time: 23.55 seconds)
```
### **4.13 Catchment Grid Delineation**

• Run Catchment Grid Delineation.

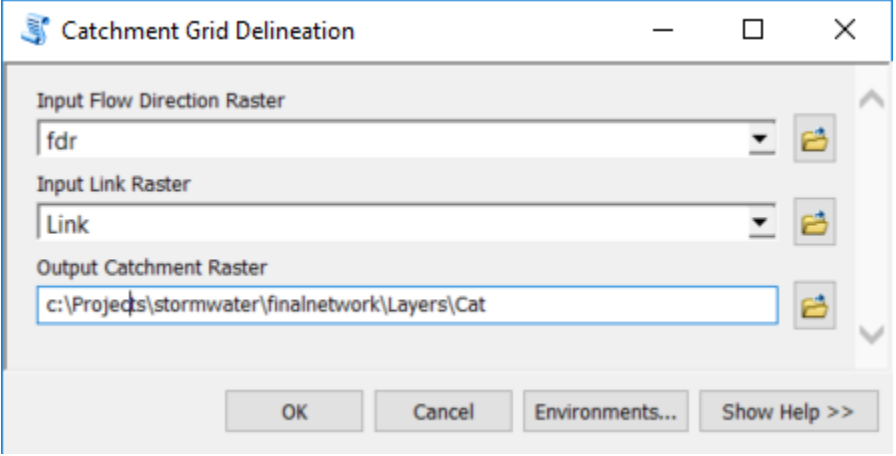

**Figure 44 – Catchment Grid Delineation Interface**

Executing: CatchmentGridDelineation fdr link c:\Projects\stormwater\finalnetwork\Layers\Cat Start Time: Wed May 24 16:21:42 2017 Running script CatchmentGridDelineation... Completed script CatchmentGridDelineation... Succeeded at Wed May 24 16:23:38 2017 (Elapsed Time: 1 minutes 55 seconds)

#### **4.14 Catchment Polygon Processing**

• Run Catchment Polygon Processing.

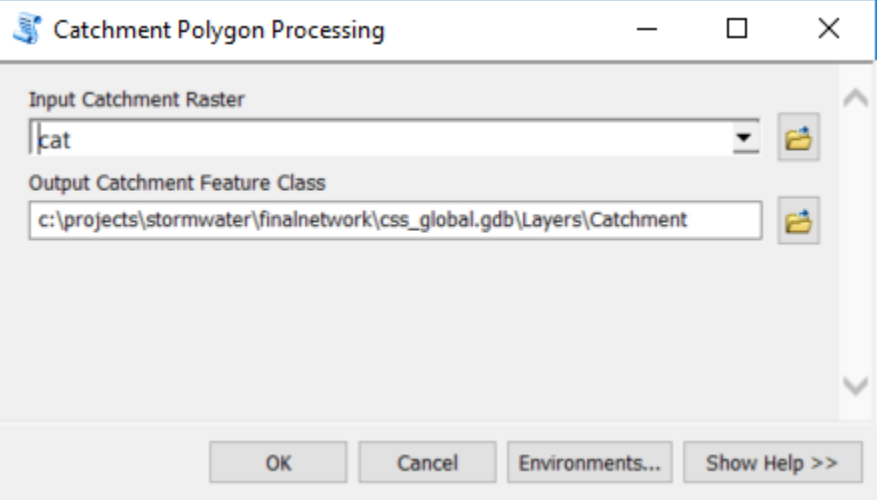

**Figure 45 - Catchment Polygon Processing**

```
Executing: CatchmentPolygonProcessing Cat 
c:\projects\stormwater\finalnetwork\css_global.gdb\Layers\Catchment
Start Time: Thu May 25 10:28:15 2017
Running script CatchmentPolygonProcessing...
--Converting raster to polygons...
        - Conversion completed in 13.6 seconds.
Dissolving features...
        - Dissolve completed in 88.9 seconds.
Renaming field to GridID...
        - Renaming field completed in 0.2 seconds.
Assigning HydroIDs...
70009 record(s) updated on 
c:\projects\stormwater\finalnetwork\css_global.gdb\Layers\Catchment. The 
HydroID values ranged from 4418104 to 4488112.
        - Assigning HydroIDs completed in 8.8 seconds.
Adding attributes indices...
        - Adding attributes indices completed in 4.1 seconds.
Cleaning up...
Completed script CatchmentPolygonProcessing...
Succeeded at Thu May 25 10:30:15 2017 (Elapsed Time: 1 minutes 59 seconds)
```
# **4.15 Adjoint Catchment Processing**

• Run Adjoint Catchment Processing.

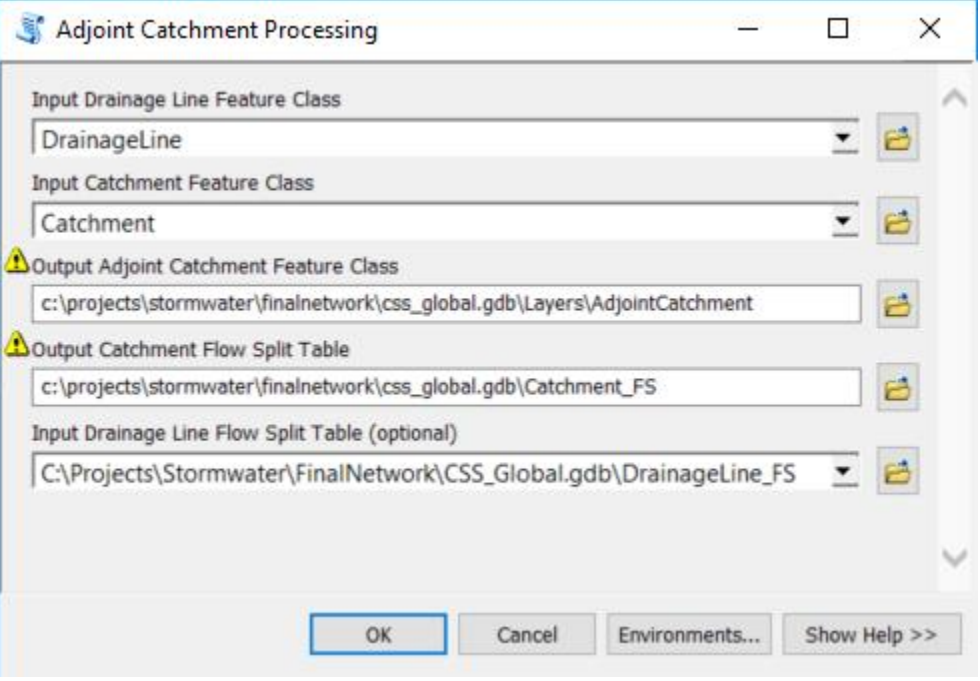

**Figure 46 - Adjoint Catchment Processing Interface**

#### **4.16 Sink Watershed Delineation**

• Run Sink Watershed Delineation.

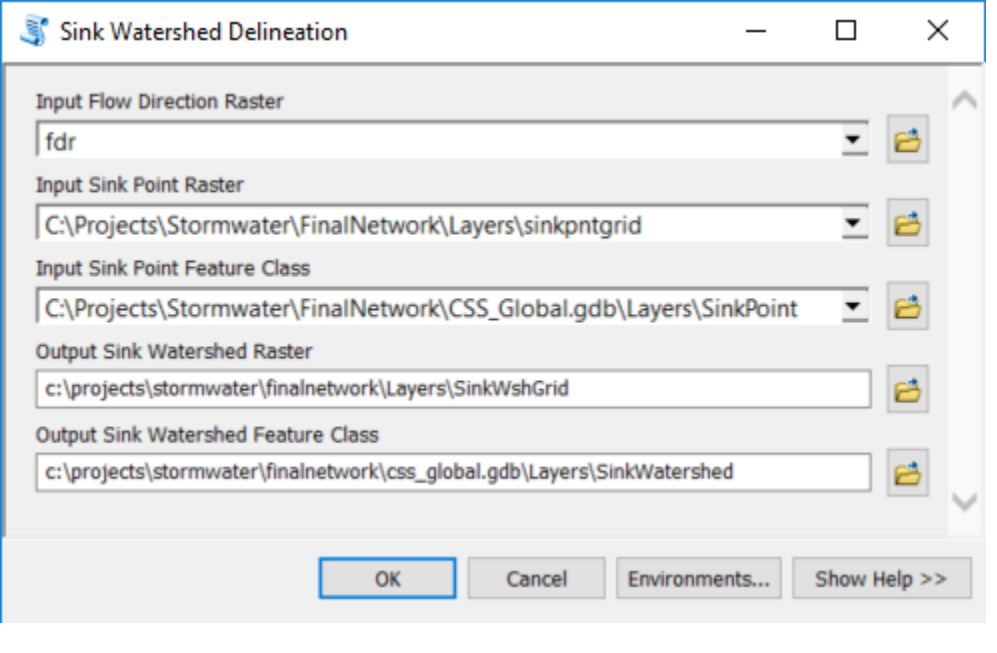

```
Executing: SinkWatershedDelineation fdr SinkPntGrid SinkPoint 
c:\projects\stormwater\finalnetwork\Layers\SinkWshGrid 
c:\projects\stormwater\finalnetwork\css_global.gdb\Layers\SinkWatershed
Start Time: Thu May 25 15:25:01 2017
Running script SinkWatershedDelineation...
   Delineating sink watersheds...
       Delineating sink watersheds completed in 158.44 seconds.
  Vectorizing sink watersheds and populating attributes...
67601 record(s) updated on 
c:\projects\stormwater\finalnetwork\css_global.gdb\Layers\SinkWatershed. The 
HydroID values ranged from 4559306 to 4626906.
       Vectorizing sink watersheds and populating attributes completed in 
110.24 seconds.
Cleaning up...
Completed script SinkWatershedDelineation...
Succeeded at Thu May 25 15:29:34 2017 (Elapsed Time: 4 minutes 32 seconds)
```
### **4.17 Link Sink Watershed to HydroJunction**

• Run Link Sink Watershed to HydroJunction.

Deleting field JunctionID from SinkWatershed. Joining Sink Watershed with SinkPolygon...

Joining Sink Watershed with DraftSinkPoly...

Completed script linksinkwatershedtohydrojunction...

Creating index FeatureID\_Index...

HydroJunction's HydroID...

Cleaning up...

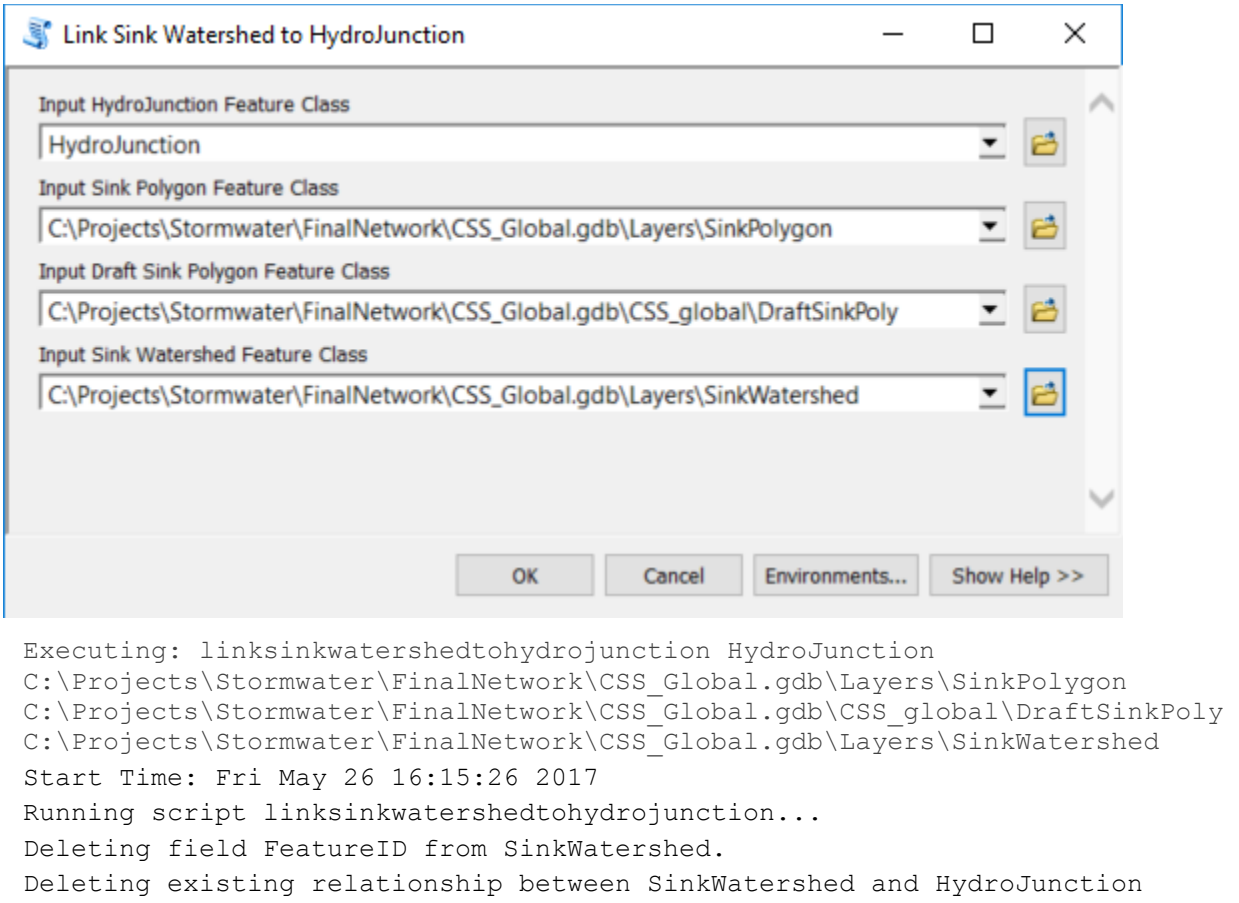

Creating relationship class between SinkWatershed's JunctionID and

Succeeded at Fri May 26 16:19:23 2017 (Elapsed Time: 3 minutes 57 seconds)

## **4.18 Create Stormwater Network**

• Run Create Stormwater Network.

The tool creates a geometric network from Pipe, Stream and HydroJunction and set the flow direction in the lines to the digitized direction.

### **4.19 Flow Accumulation**

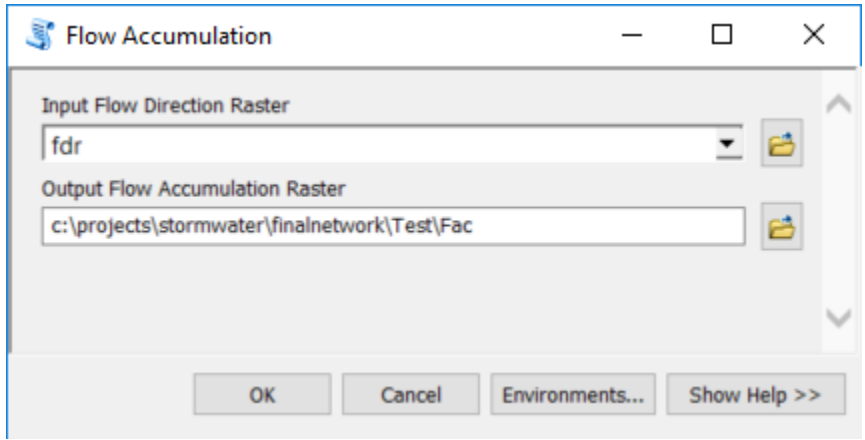

```
Executing: FlowAccumulation fdr c:\projects\stormwater\finalnetwork\Test\Fac
Start Time: Tue May 30 09:50:17 2017
Running script FlowAccumulation...
Creating output directory c:\projects\stormwater\finalnetwork\Test.
Performing flow accumulation using INTEGER option.
Building raster attribute table.
Completed script FlowAccumulation...
Succeeded at Tue May 30 09:59:27 2017 (Elapsed Time: 9 minutes 9 seconds)
```
#### **4.20 Create Snap Data**

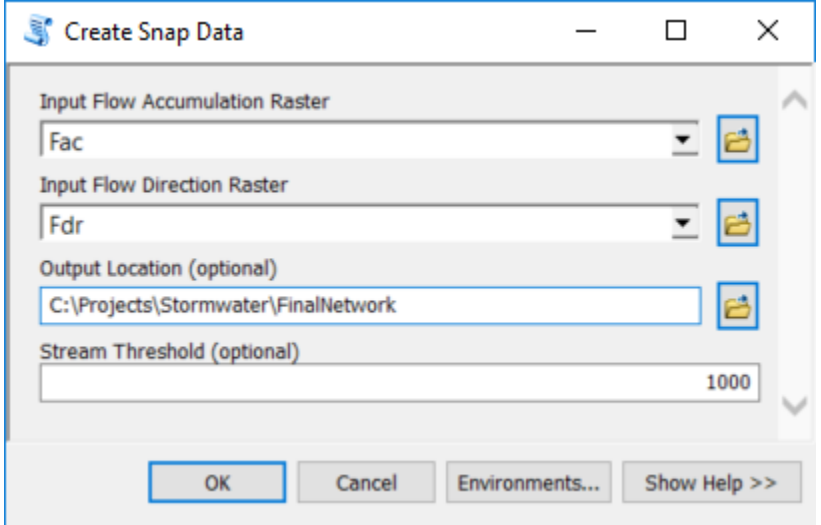

```
Executing: CreateSnapData Fac Fdr C:\Projects\Stormwater\Run1 1000
Start Time: Mon Jun 05 14:44:53 2017
Running script CreateSnapData...
--Calculating stream definition...Mon Jun 05 14:44:56 2017
Using threshold = 1000 cells.
--Calculating stream segmentation...Mon Jun 05 14:45:14 2017
--Creating drainage lines...Mon Jun 05 14:45:30 2017
--Replacing flow direction in sinks with 0...
Executing Stream to Feature...
        - Stream to Feature completed in 36.4 seconds.
Copying C:\Users\chri3244\Documents\ArcGIS\scratch\scratch.gdb\tmpdl0 into 
feature dataset...
        - Copying completed in 4.8 seconds.
Cleaning completed: 0 line(s) deleted.
        - Cleanup completed in 1.2 seconds.
--Adding GridID as a field...
--Adding and assigning HydroID...
36053 record(s) updated on 
C:\Projects\Stormwater\Run1\Run1.gdb\Layers\DrainageLine1k. The HydroID 
values ranged from 349163 to 385215.
        - Adding and assigning HydroID completed in 4.4 seconds.
--Populating NextDownID...
        - Populating NextDownID completed in 10.3 seconds.
Cleaning up...
Cleaning up...
Completed script CreateSnapData...
Succeeded at Mon Jun 05 14:46:48 2017 (Elapsed Time: 1 minutes 54 seconds)
```
# **5.0 Stormwater Delineation**

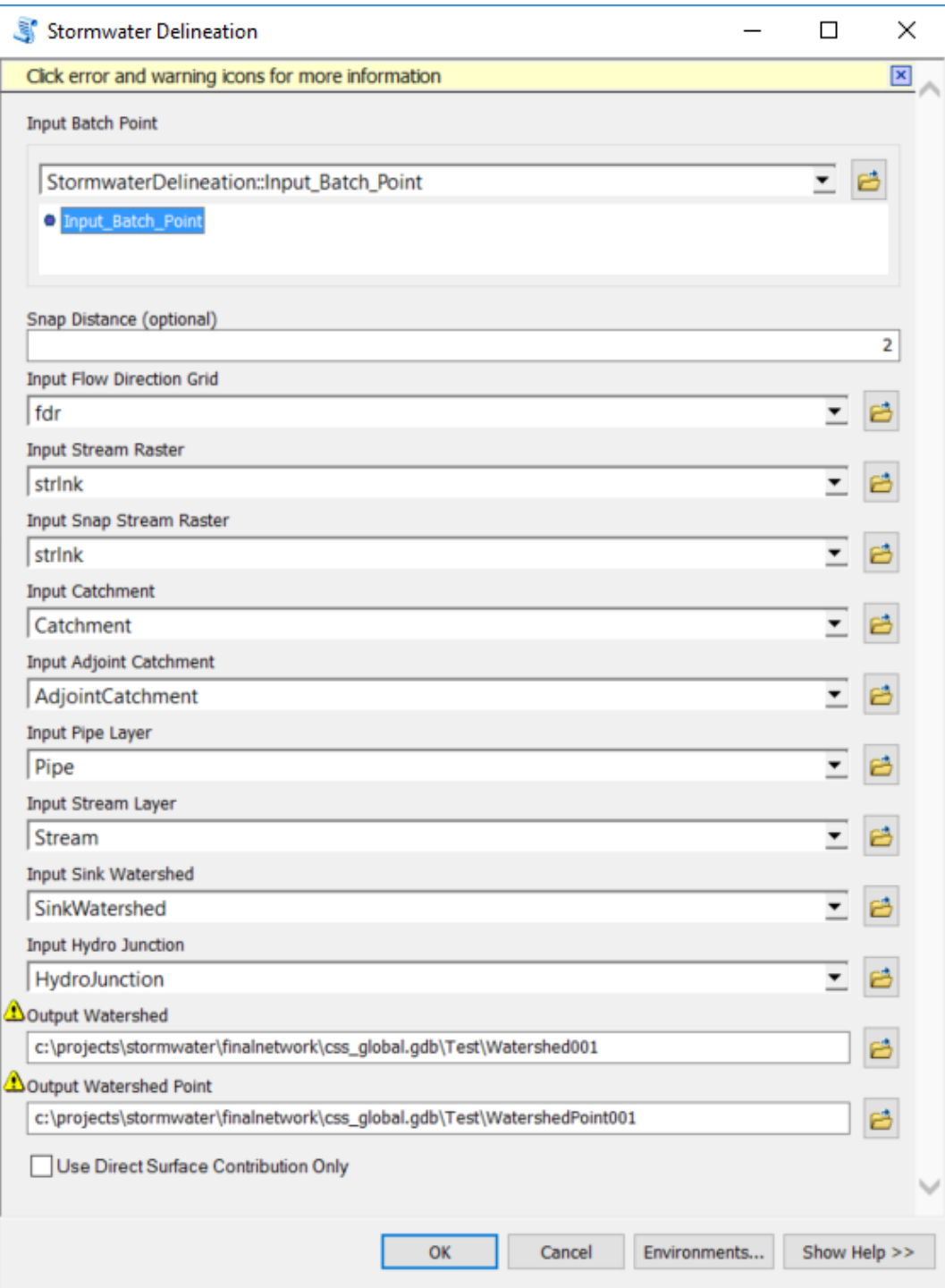

**Figure 47 – Stormwater Delineation Tool**

# **6.0 Troubleshooting the Resulting Dataset**

• Open Map document Stormwater.mxd.

#### **Network**

- 1. HydroJunction  $\rightarrow$  related to SinkWatershed via DrainID/HydroID: should at least contain all Junctions related to sinks (and maybe all except default junctions) . Created from initial junctions: Sinks, SS\_Inlets, SS\_Manhole\_Combined\_Sewer.
- 2. CSS\_lines
- 3. Open\_Channel\_Flowlines

#### **Related layers**

- SinkWatershed: associated to HydroJunction via DrainID
- Fdr: flow direction
- ConnectedHJ: connected junctions in initial network used to burn in sinks (Sinks, SS\_Inlets, SS\_Manhole\_Combines\_Sewer)
- Catchment: catchment associated to inlet and drainage lines

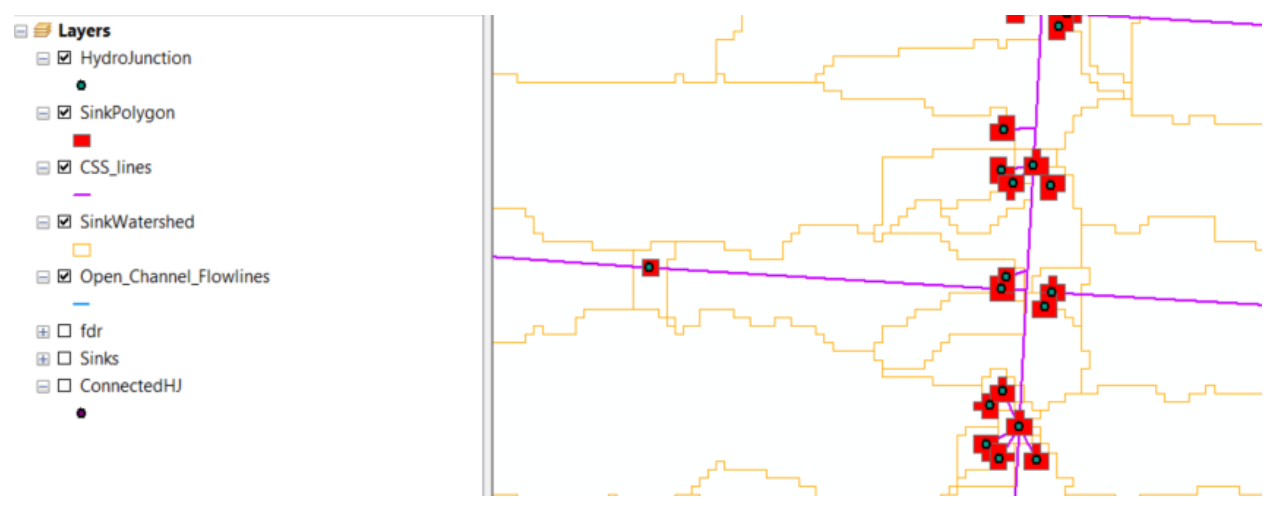

Set trace to use Selection: Analysis > Options > Results

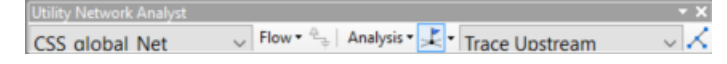

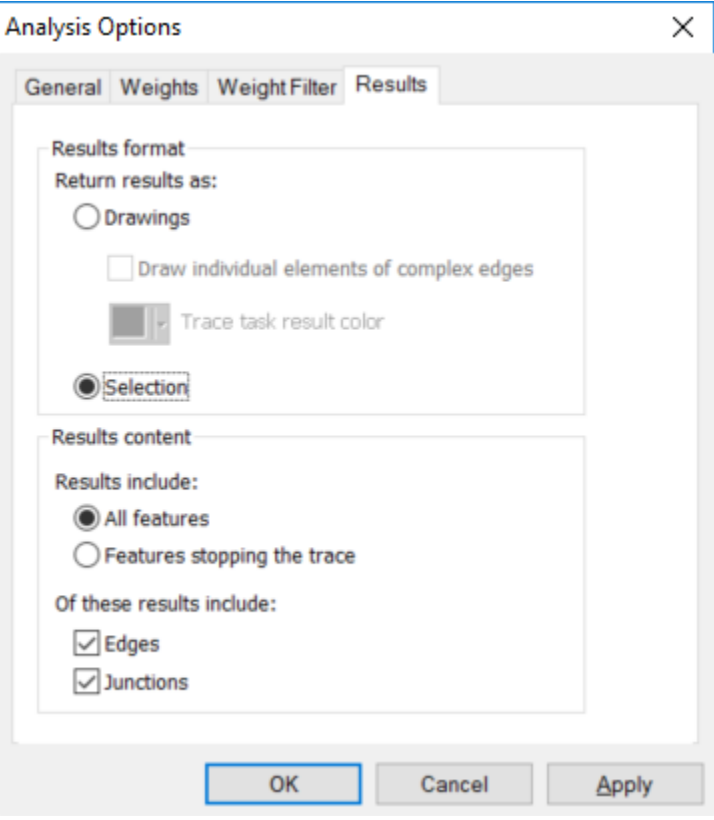

**Figure 48 – Trace Analysis Options**

- Put a junction flag and perform an upstream trace.
- Open the attributes table of HydroJunction and select Related Tables > HydroJunction\_SinkWatershed to select the SinkWatershed related to each traced HydroJunction.

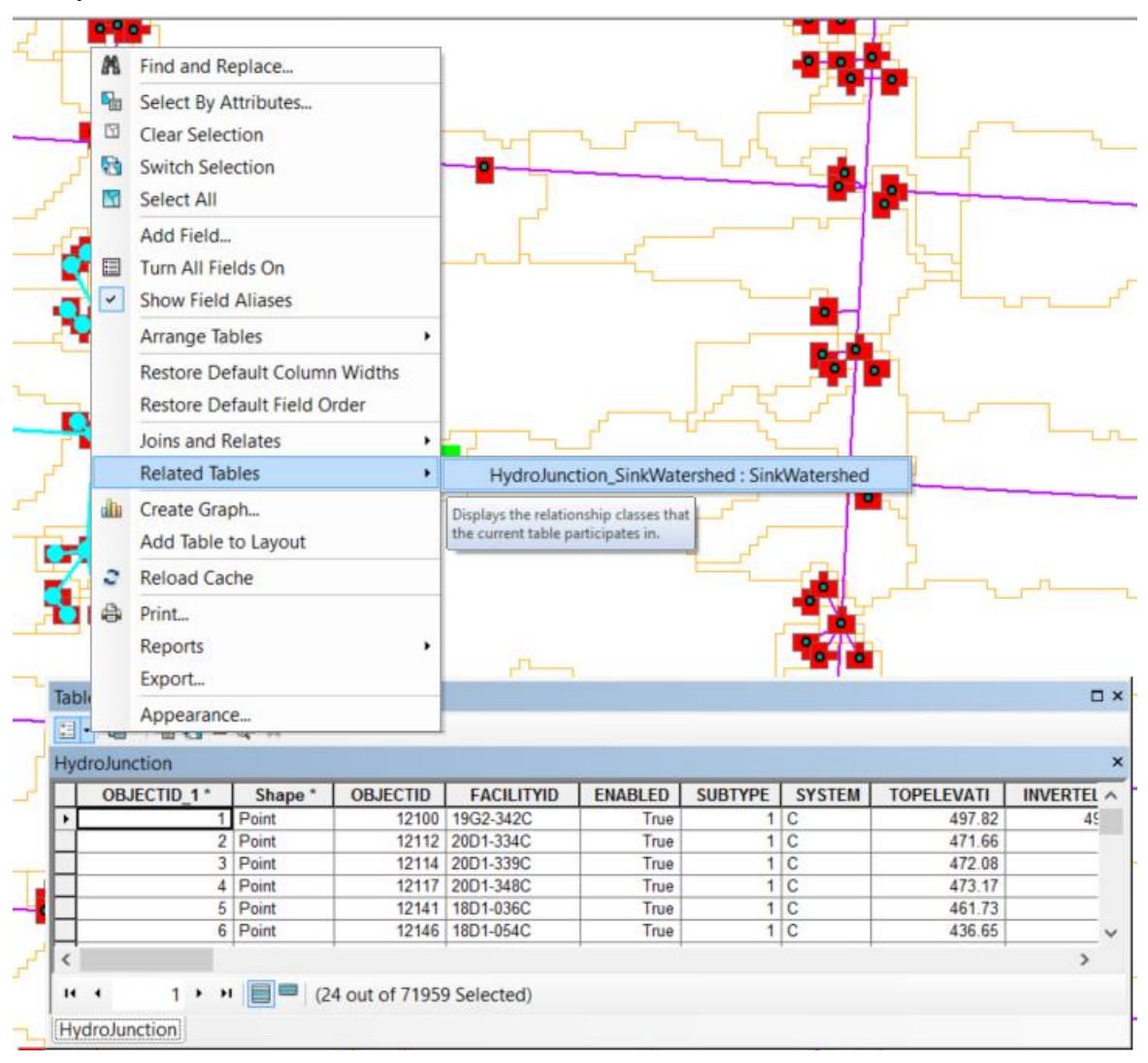

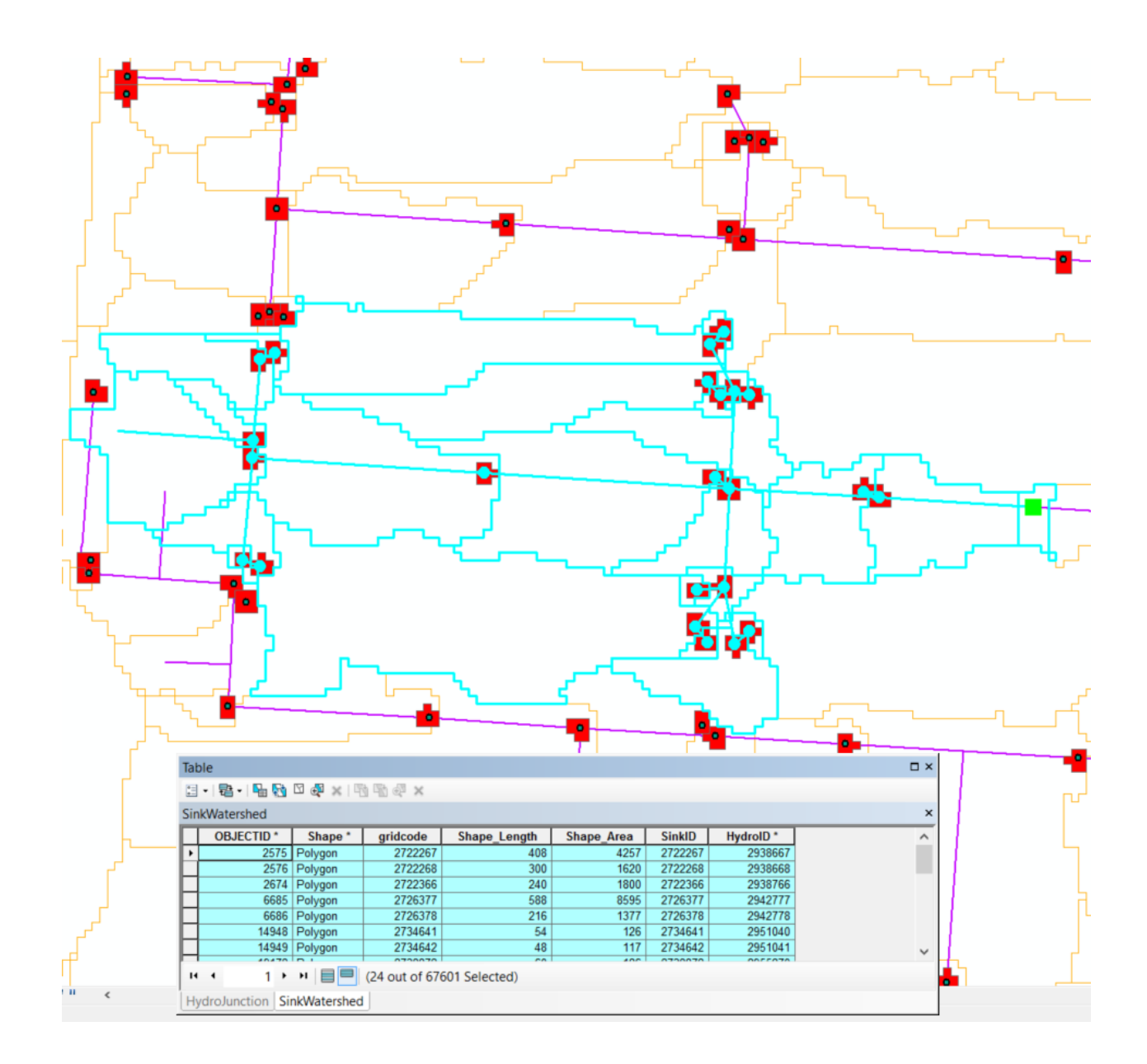

- Use the Flow Path Tracing tool to trace using the Fdr raster.
- Click the tool, click on the map and select Fdr if prompted (first time).
- Then click on the map to perform traces.

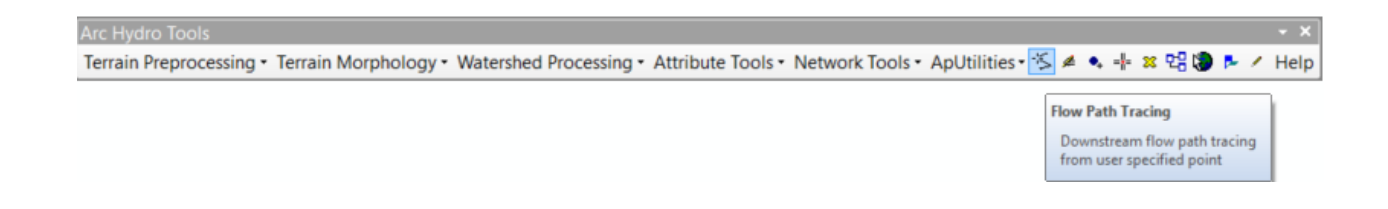

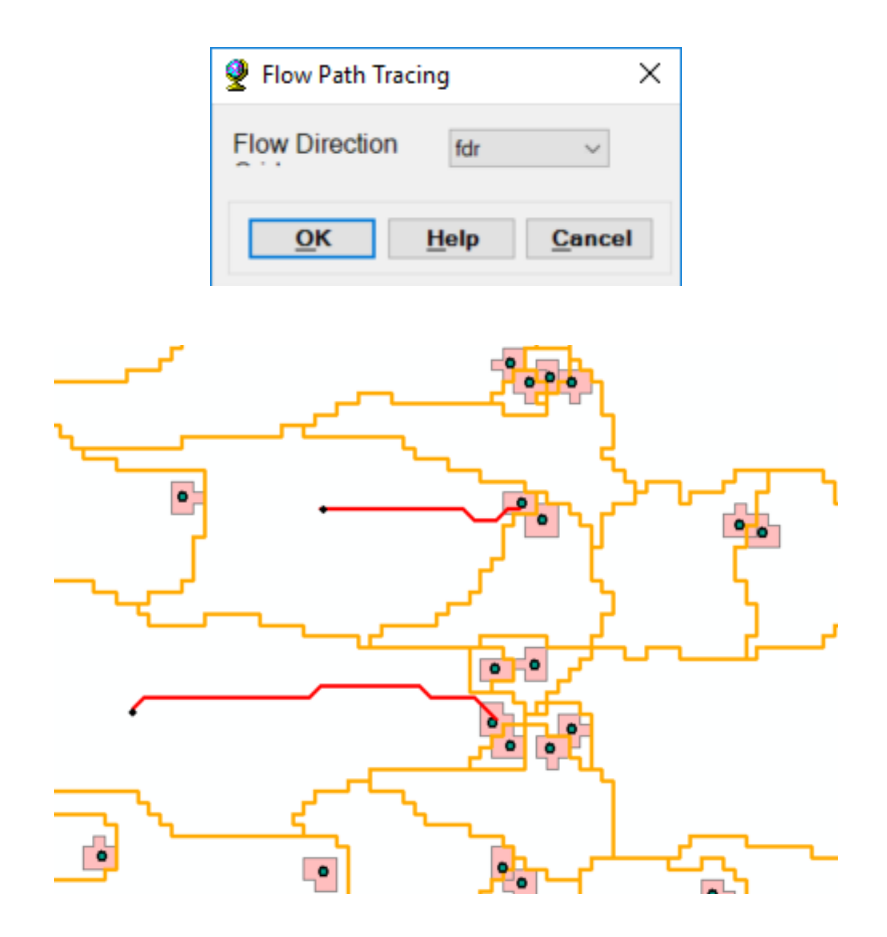

• Review Catchment to identify problem areas: looks like area was not correctly filled (probably because it connects to a neighboring sink – need to check)

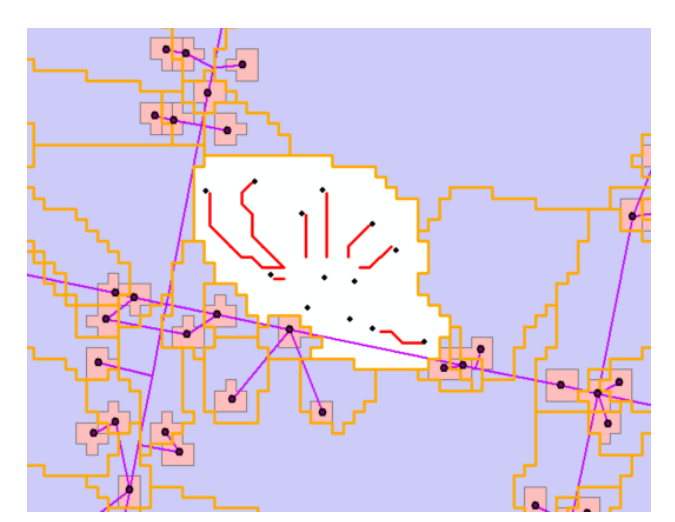

Problem was offset in Level DEM was to small (the z factor was not set properly. To avoid this issue, use a large value for the offset to make sure the elevations in the sink are much lower than any neighboring elevations.

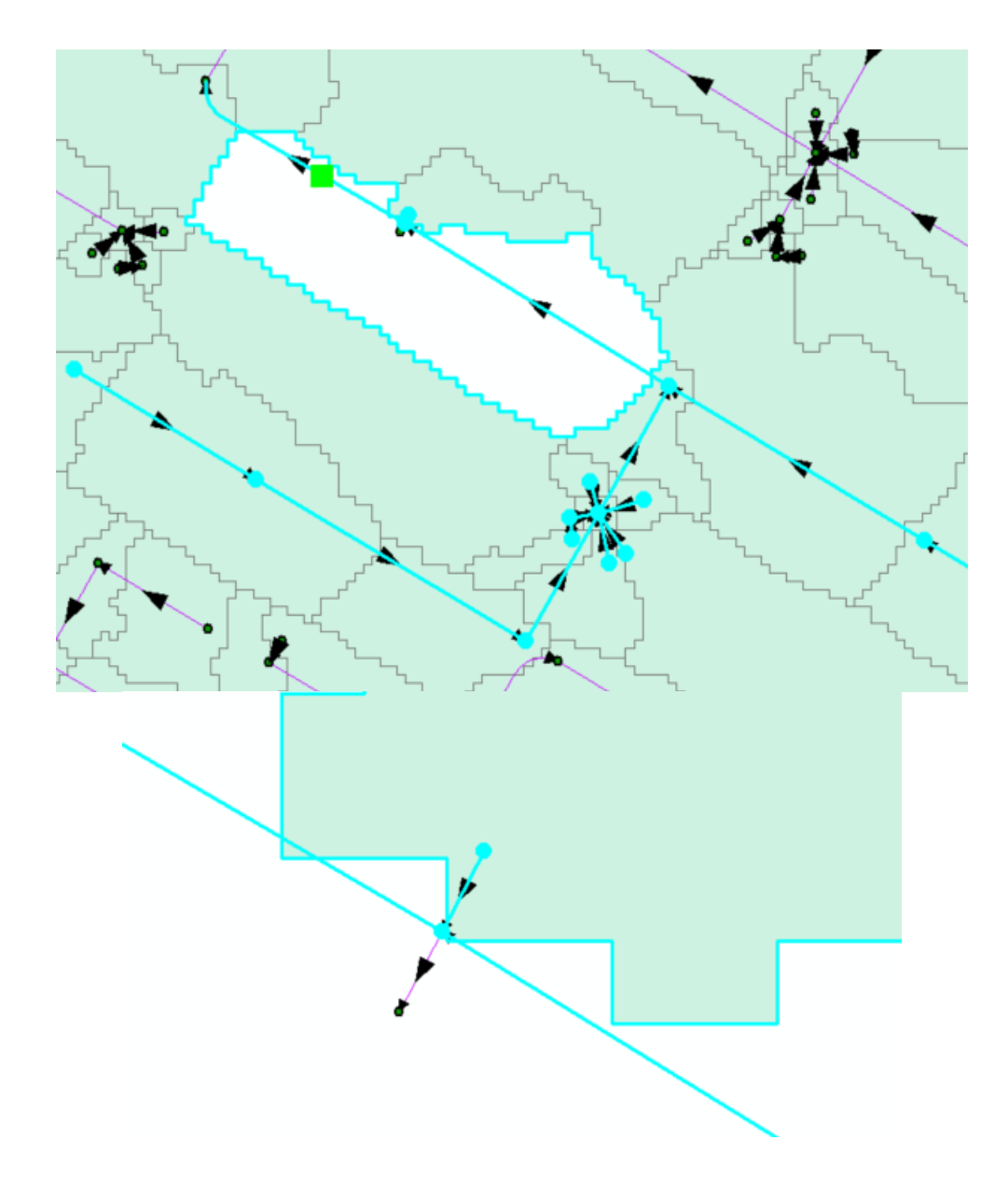

Hole in the watershed cause by wrong flow direction. Need to reverse the direction of the line to fix this issue so the water goes from the lower HydroJunction towards the main pipe instead of away from it.

• Start Editing – Double click the line to edit, right-click and Select Flip.

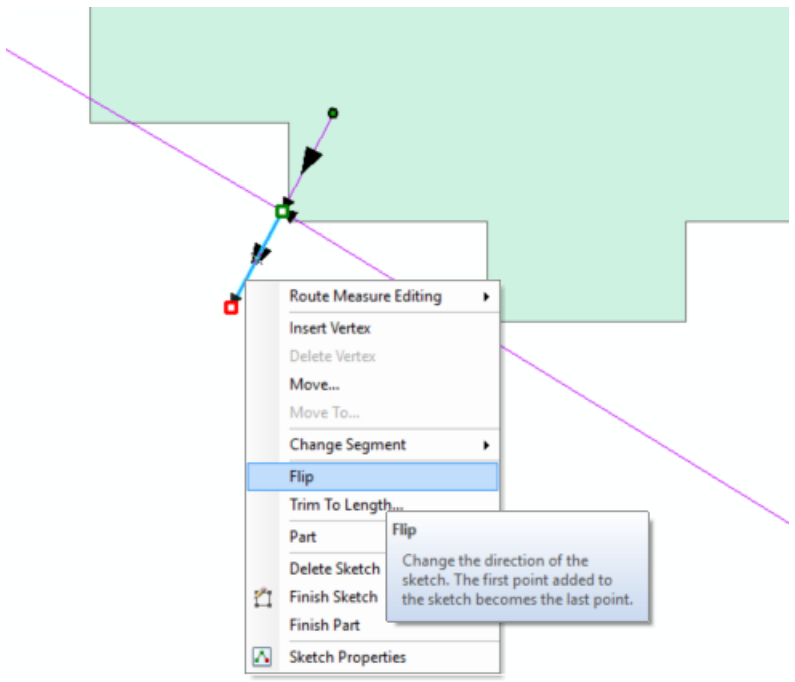

The flow direction is now uninitialized.

- Stop editing.
- Select the line you just edited and reset the Flow Direction in the digitized direction.

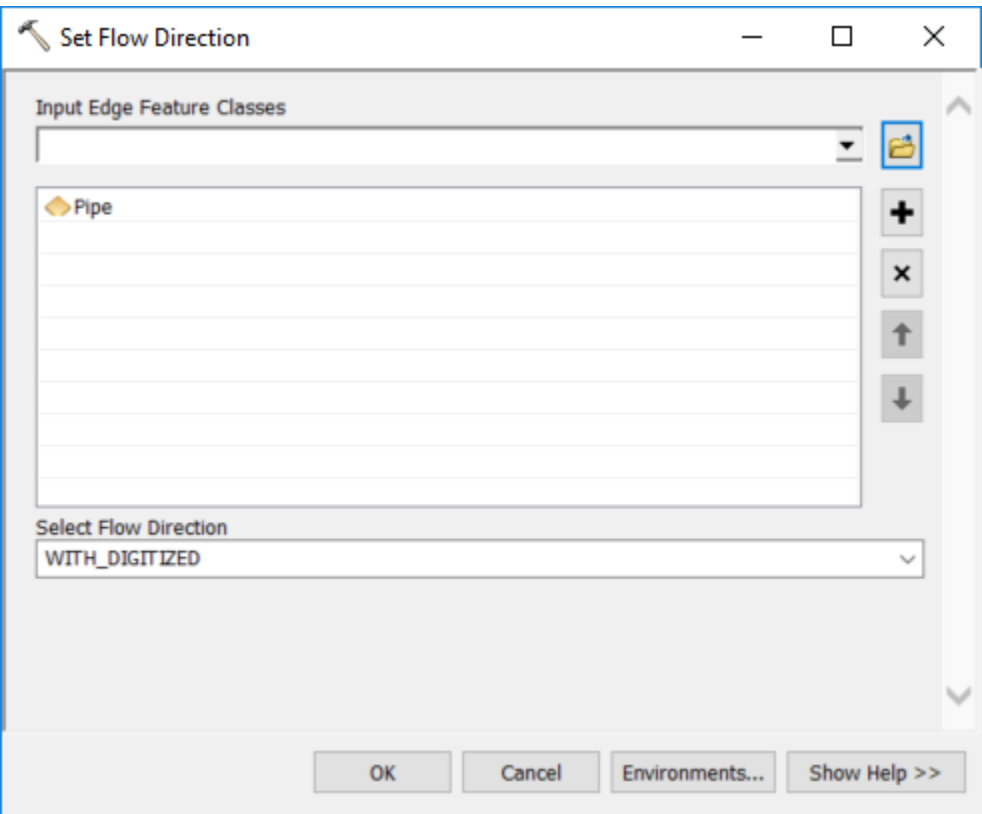

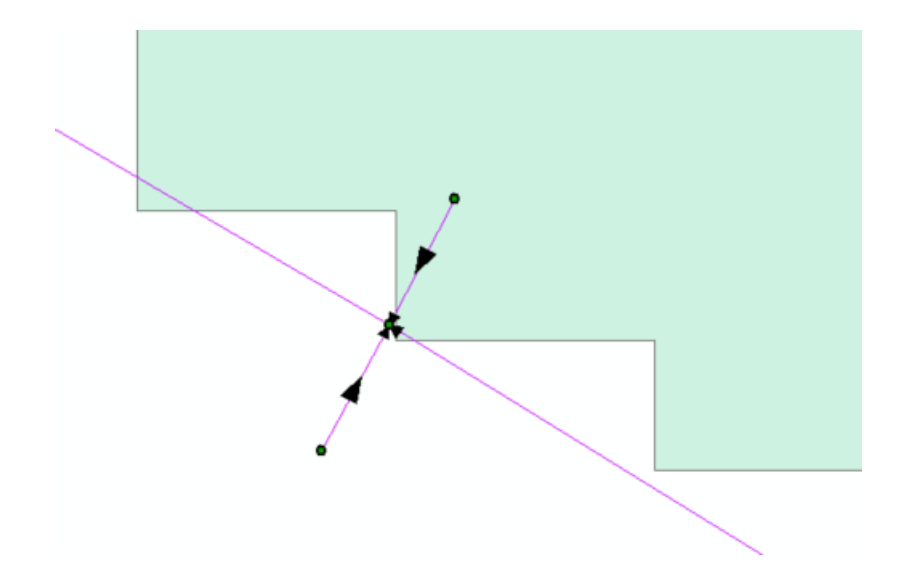

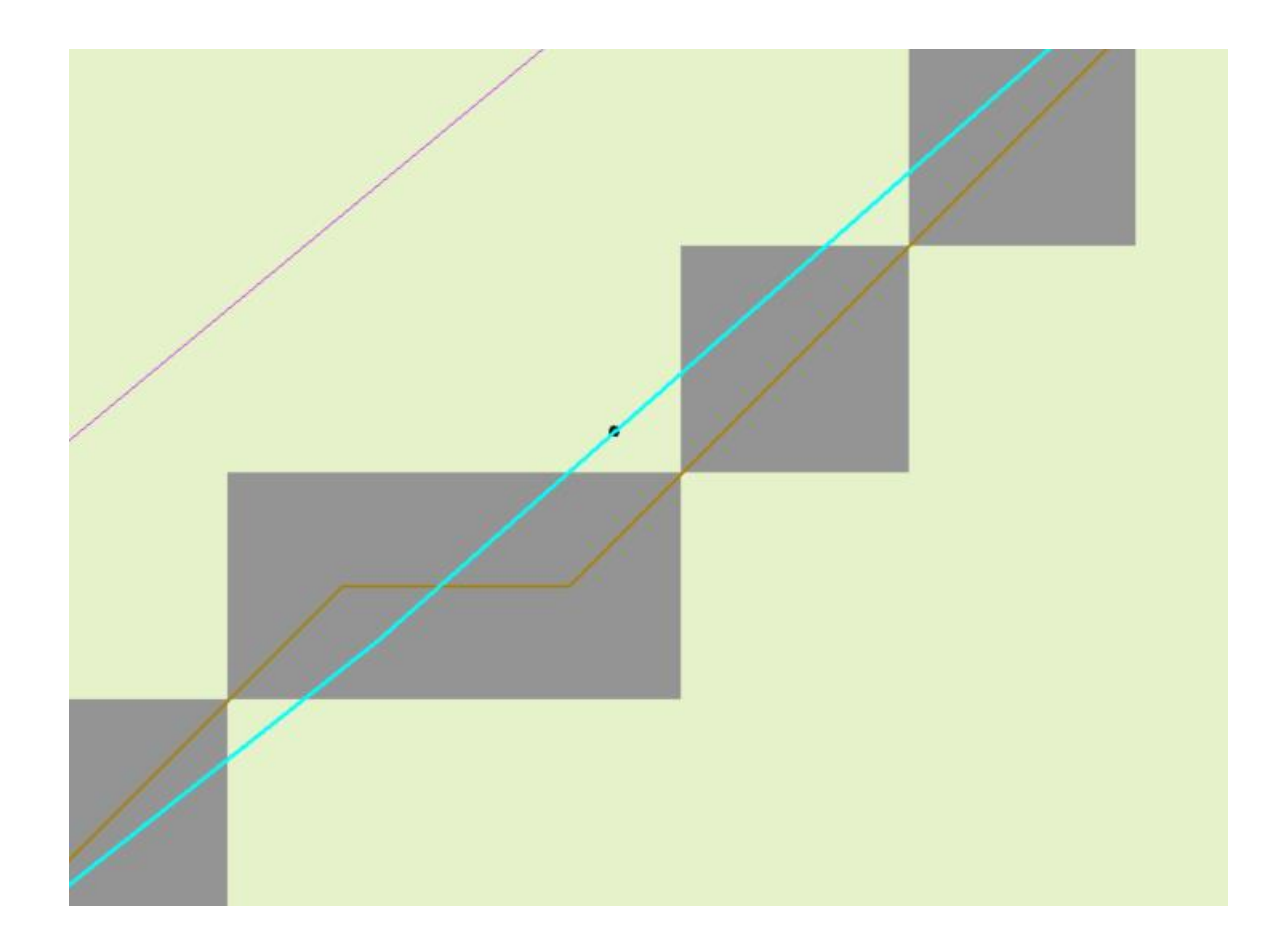

Stream does not match DrainageLine/StrLnk perfectly. But if point is snapped to line for tracing, it should also be snapped to the stream grid for local delineation (snap to closest stream cell).

• Review direction of blue line.

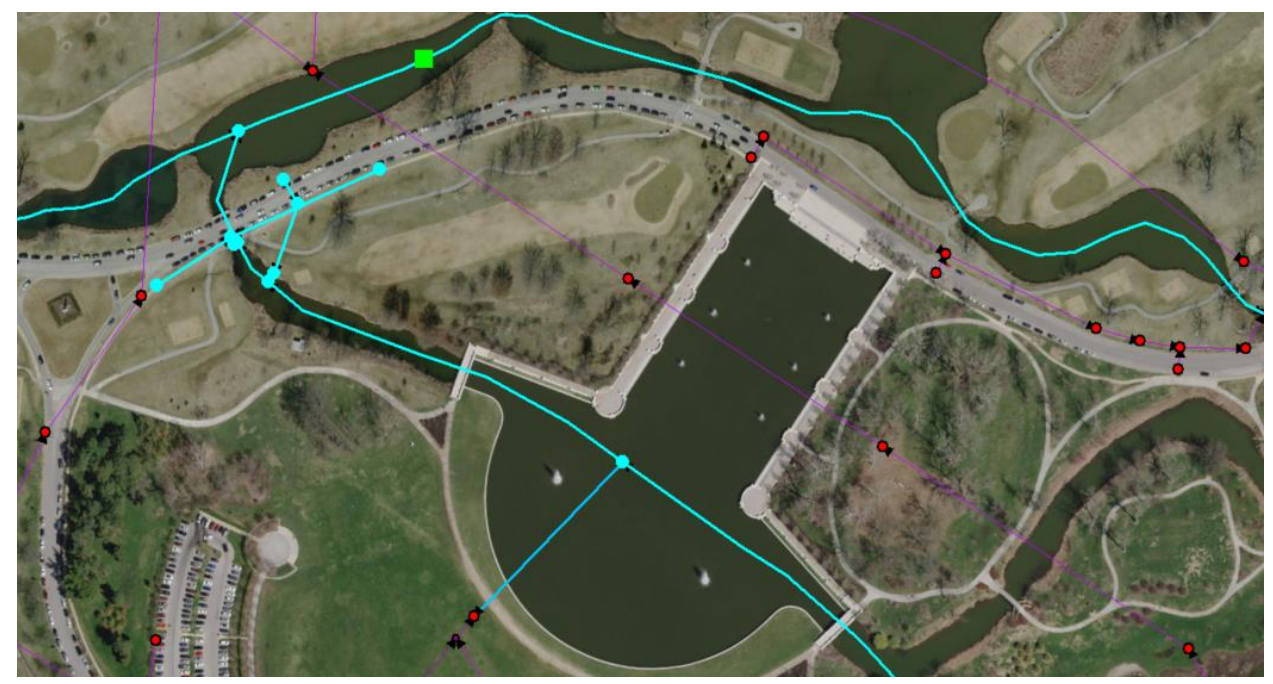

Missing HydroJunction at the end of the blueline.

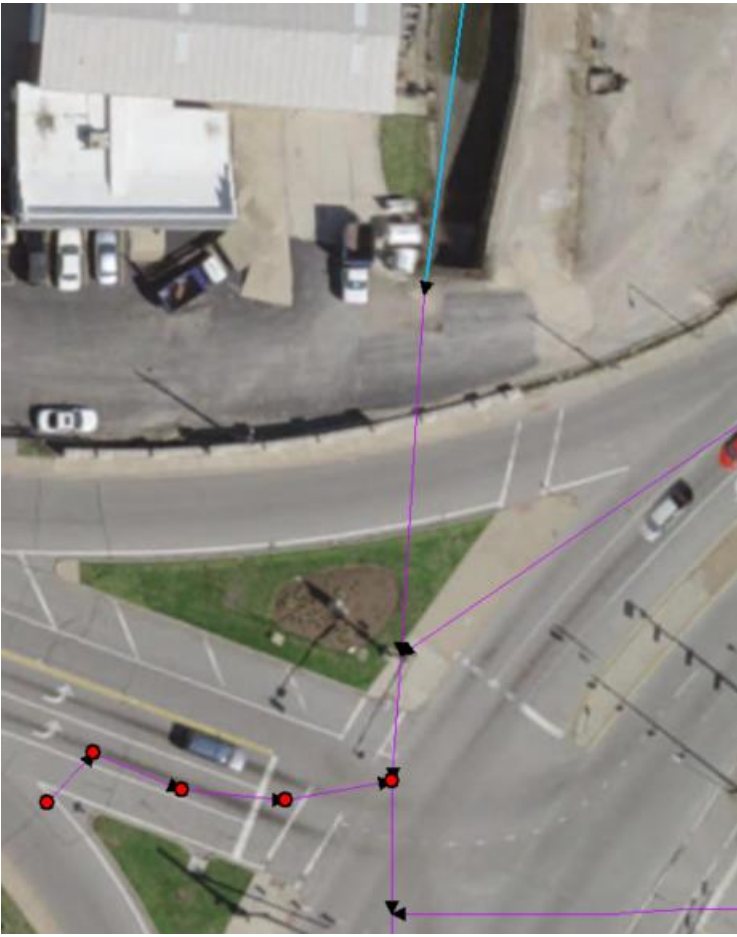

**Figure 49 - Example of missing Hydrojunction at end of Stream**

#### Copyright © 2017 Esri All rights reserved. Printed in the United States of America. **Notice of Proprietary Information:**

The information in the attached document is proprietary to Esri and contains commercial or financial information or trade secrets that are confidential and exempt from disclosure to the public under the Freedom of Information Act. This information shall not be disclosed outside of Customer's organization (except for consultants under a confidentiality obligation who are involved in the proposal evaluation process) without Esri's prior permission, and shall not be duplicated, used, or disclosed in whole or in part for any purpose other than to evaluate this proposal. If, however, a contract is awarded to Esri as a result of this information, the Customer shall have the right to duplicate, use, or disclose the data to the extent provided in the contract. This restriction does not limit the Customer's right to use information contained in this data if it is obtained from another source without restriction.

Esri, the Esri globe logo, CLIENT GIS, esri.com, and other Esri marks used in this document are trademarks, service marks, or registered marks of Esri in the United States, the European Community, or certain other jurisdictions. Other companies and products or services mentioned herein may be trademarks, service marks, or registered marks of their respective mark owners.